# **LibreOffice**

Aufbau

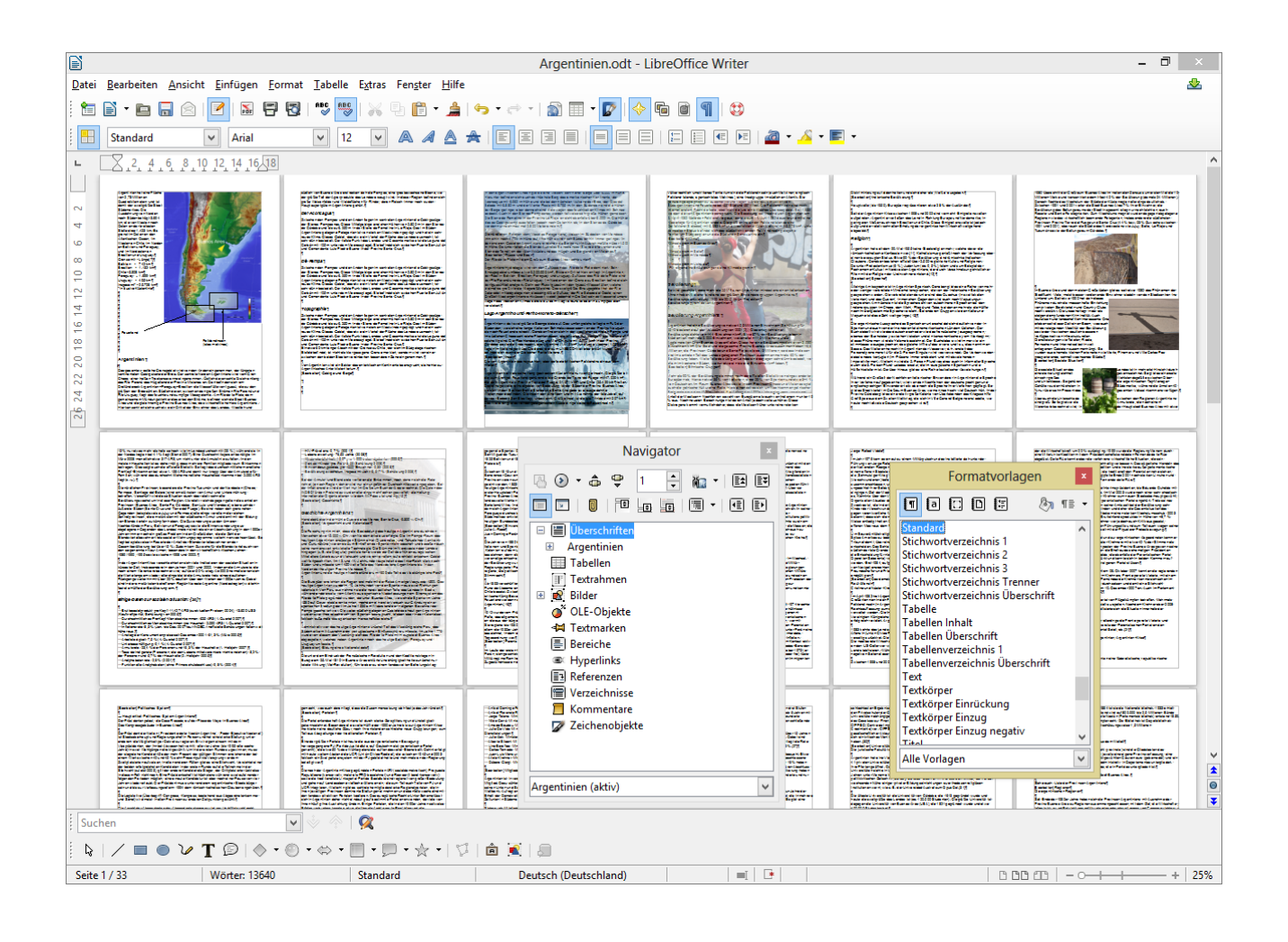

erstellt von René Martin für das Deutsche Patent- und Markenamt erstellt am 02.08.2013

# **Inhaltsverzeichnis**

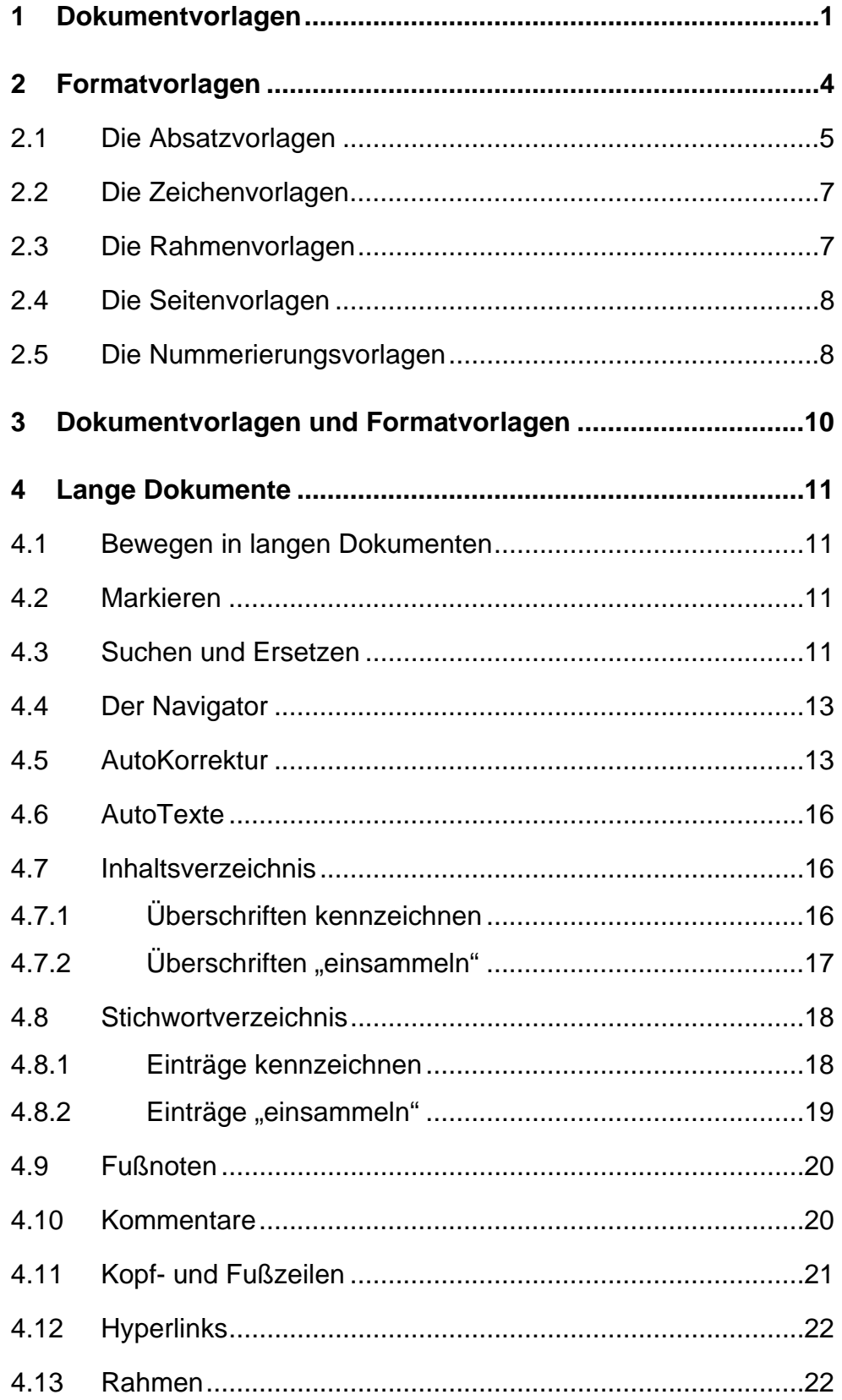

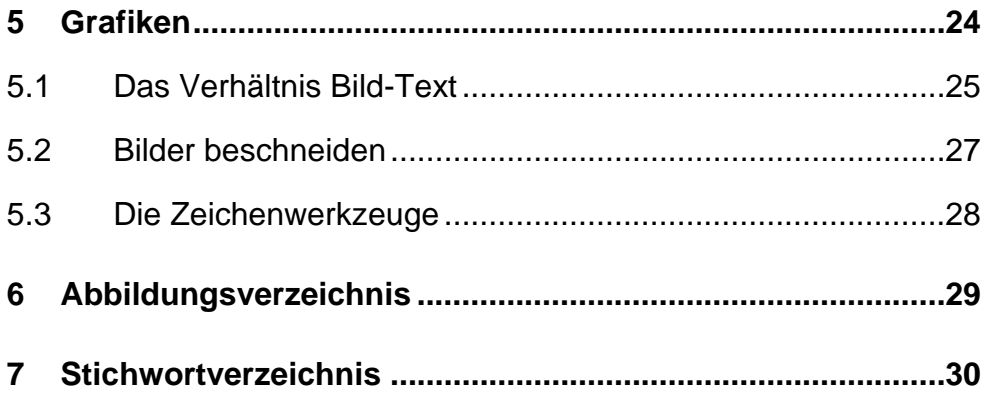

# **1 Dokumentvorlagen**

Wenn Sie sich ein "Grundgerüst" für neue Dokumente erstellt haben, können Sie diese als Dokumentvorlage speichern.

- Wählen Sie hierzu den Befehl *Datei / Dokumentvorlage / speichern*.
- Vergeben Sie einen Namen. LibreOffice fügt die Endung *ott* an.
- Achten Sie darauf, dass die Dokumentvorlage in *MeineVorlagen* gespeichert wird.
- Wenn Sie möchten, können Sie zur Sicherheit das Dokument als Dokument speichern.
- Sie können nun das Dokument über *Datei / Neu / Vorlagen und Dokumente* öffnen. Wählen Sie Ihre Vorlage aus der Liste der Vorlagen aus.

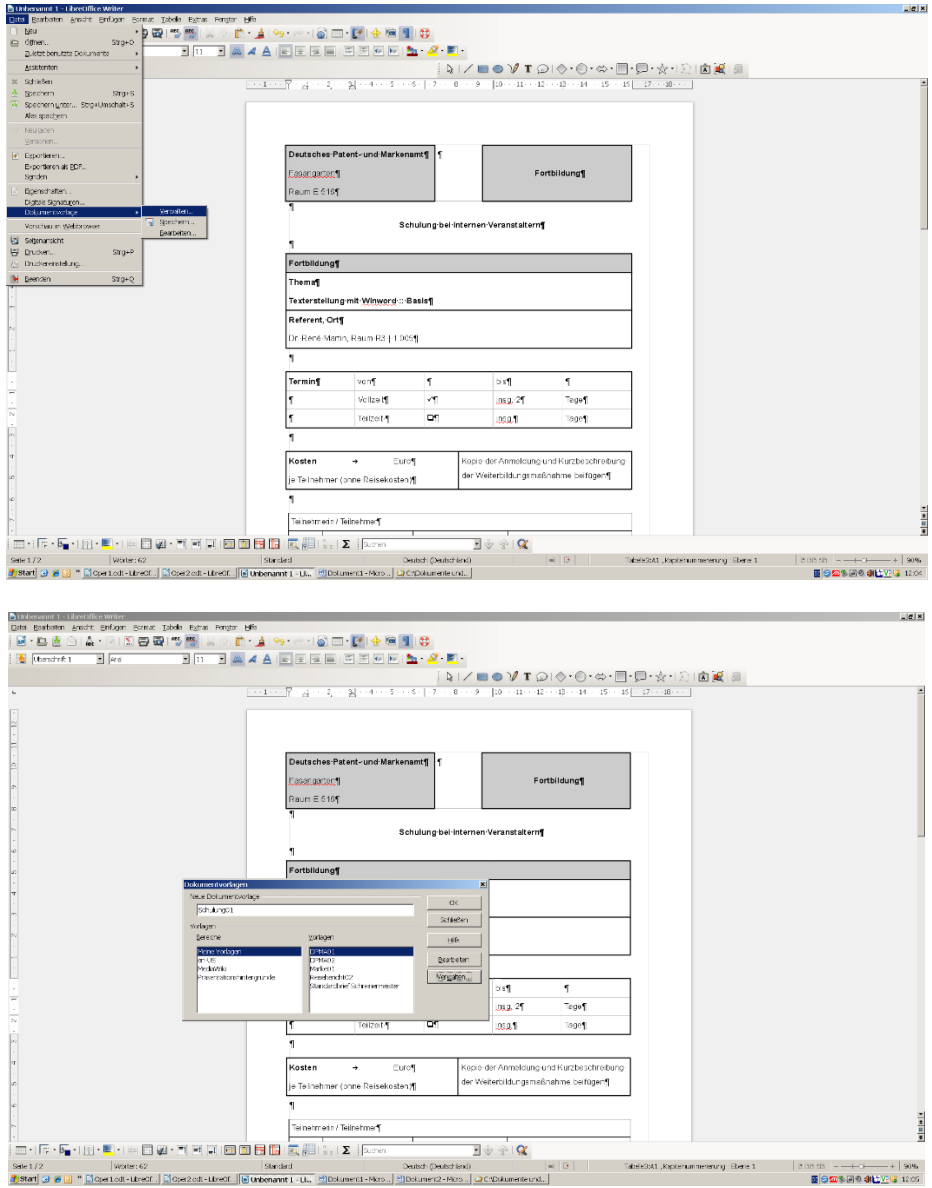

**Abbildung 1.1** Eine neue Vorlage wird erstellt.

Wenn Sie eine Dokumentvorlage ändern möchten, erstellen Sie ein neues Dokument über *Datei / Neu / Vorlagen und Dokumente*. Nehmen Sie Ihre Änderungen vor. Speichern Sie das Dokument erneut über *Datei / Dokumentvorlage / speichern* unter dem gleichen Namen ab. Bestätigen Sie die Frage, ob das Überschreiben okay ist.

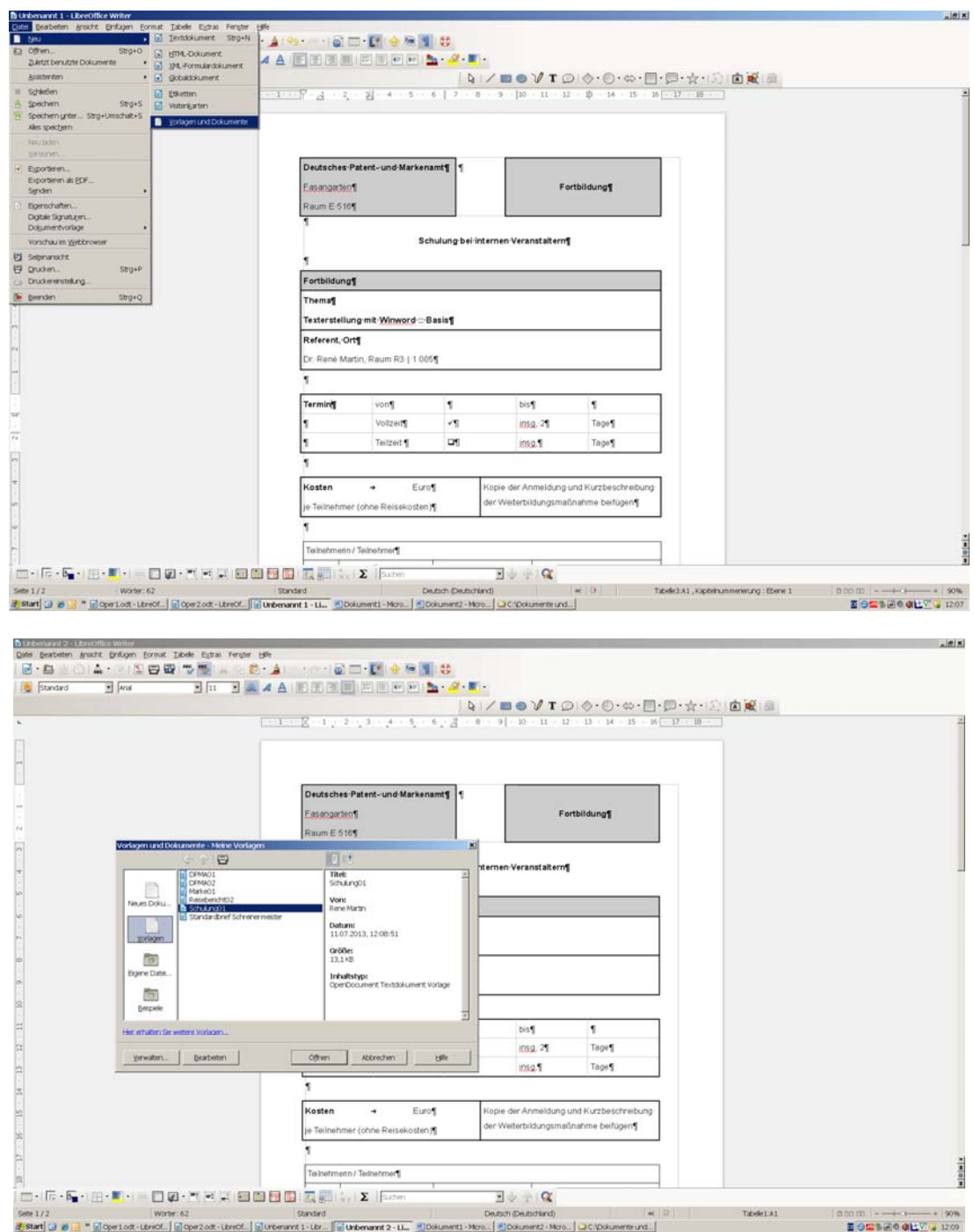

**Abbildung 1.2** Eine Vorlage wird geöffnet.

#### **Hinweis**

Wenn Sie eine Dokumentvorlage speichern, dann befindet sie sich in dem Speicherort, der unter *Extras / Optionen / LibreOffice / Pfad* eingestellt ist. Man könnte dort weitere Dokumentvorlagen hineinkopieren, die dann in der Liste der Vorlagen angezeigt werden.

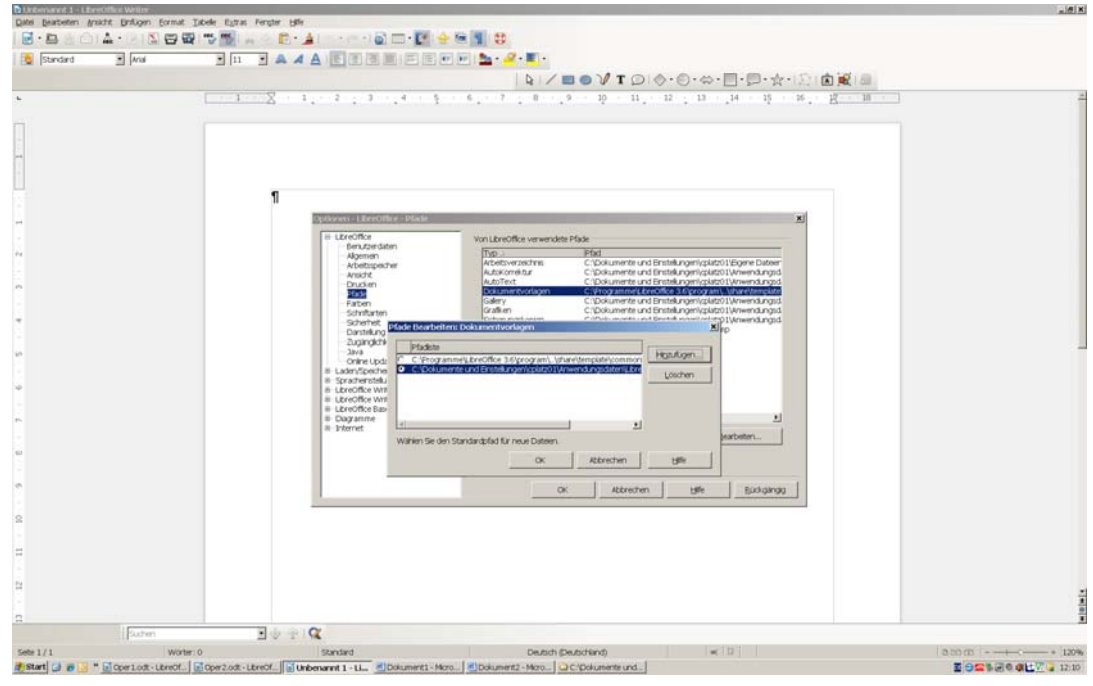

**Abbildung 1.3** Eine Vorlage wird geöffnet.

#### **Hinweis**

Um eine Vorlage als Standardvorlage zu verwenden, legen Sie diese über *Datei / Dokumentvorlagen / Befehle / Als Standardvorlage festlegen* fest. Wenn Sie LibreOffice öffnen, dann "landen" Sie in dieser Dokumentenvorlage, das heißt: diese Vorlage wird dann als Standard verwendet.

# **2 Formatvorlagen**

Alle Texte von libreOffice basieren auf Formatvorlagen. Sie können vorhandene Formatvorlagen ändern oder neue Vorlagen für bestimmte Formatierungen erstellen.

Öffnen sie hierzu das Dialogfeld Formatvorlagen über den Menübefehl *Format / Formatvorlagen* oder die Funktionstaste [F11].

Sie finden dort fünf verschiedene Formatierungskategorien:

- $\triangleright$  Absatzvorlagen
- Zeichenvorlagen
- Rahmenvorlagen
- > Seitenvorlagen
- Listenvorlagen

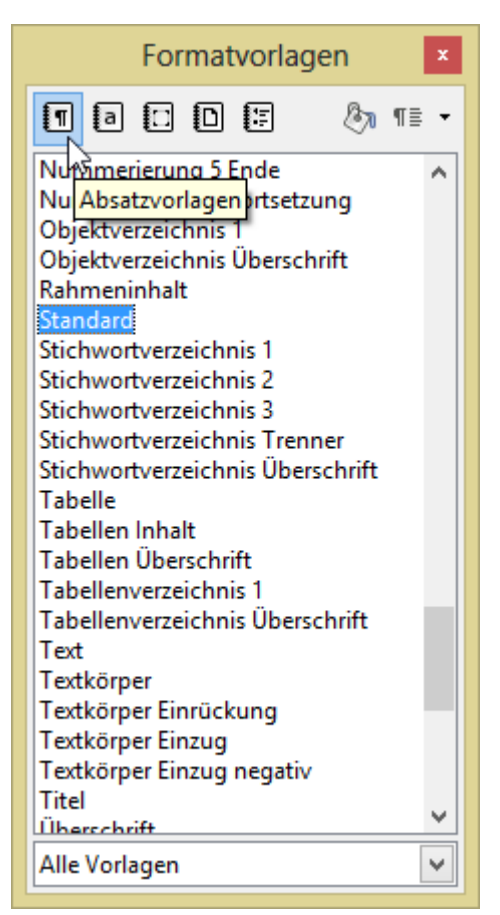

**Abbildung 2.1** Die Formatvorlagen

Jedes dieser Vorlagenkategorien enthält eine Reihe von vorgegebenen Vorlagen.

#### **Hinweis**

Wenn Sie die Liste Ihrer Vorlagen in einer anderen Darstellungsart sehen möchten, schalten Sie über das untere Kombinationsfeld auf die Option "Automatisch" um.

# **2.1 Die Absatzvorlagen**

Sie können die vorhandenen Absatzvorlagen ändern. Gehen Sie dabei wie folgt vor:

- > Markieren Sie einen Vorlagennamen, beispielsweise "Standard" oder "Überschrift".
- ▶ Wählen Sie über das Kontextmenü die Option "Ändern".
- Klicken Sie auf eine der Registerkarten und ändern die Einstellung, die Sie haben möchten.
- $\triangleright$  Bestätigen Sie das Ergebnis mit "OK".

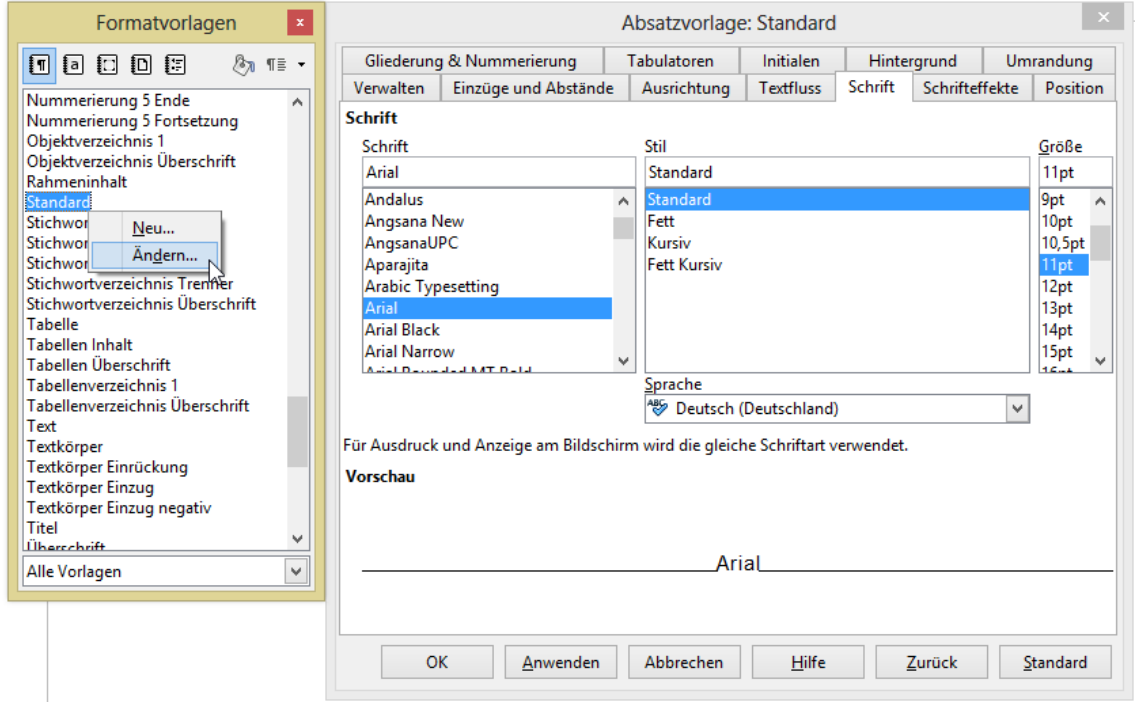

Abbildung 2.2 Die Formatvorlage "Standard" wird geändert.

Beispiel: Wenn sie die Absatzvorlage "Standard" ändern möchten, können sie dort auf der Registerkarte "Schrift" die Schrift auf Arial, den Stil auf Standard, die Größe auf 11 pt ändern.

Auf der Registerkarte "Einzüge und Abstände" können Sie den Zeilenabstand auf 1,5 zeilig setzen.

Optional können Sie die Ausrichtung über die gleichnamige Registerkarte auf Blocksatz schalten. Und über die Registerkarte "Textfluss" die automatische Silbentrennung aktivieren, die Hurenkinderund Schusterjungenregelung einschalten.

Ebenso können Sie weitere Absatzvorlagen ändern, beispielsweise "Überschrift1" in: Arial, fett, 14 pt, Abstand nach: 0,5 cm, Einzug: vor dem Text: 0,75 cm, Erste Zeile: -0,75 cm. Absätze zusammenhalten. Analog: Überschrift2, Überschrift3, …

Sie können auch eigene Absatzvorlagen erstellen:

Erstellen Sie eine "Master"-Vorlage, an die Sie Schriftart, Schriftgröße, Schriftstil, Zeilenabstand, ... binden.

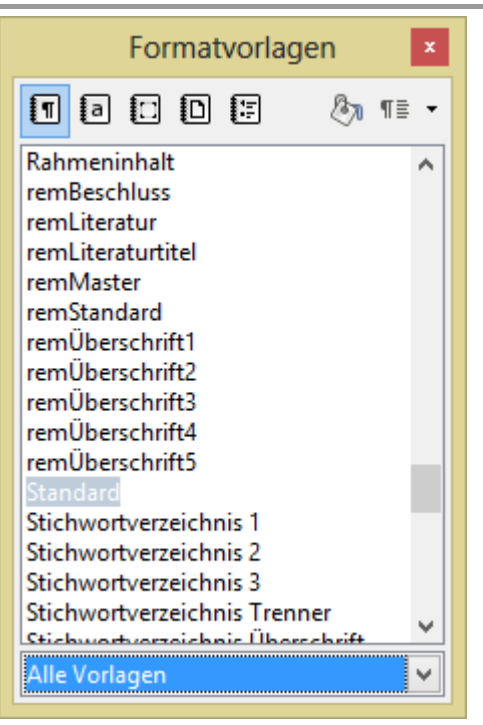

**Abbildung 2.3** Eigene Formatvorlagen

Erstellen Sie weitere Vorlagen, die diese Mastervorlage verwendet. Fügen Sie Änderungen hinzu, beispielsweise andere Einzüge, einen anderen Stil, Schriftgröße, …

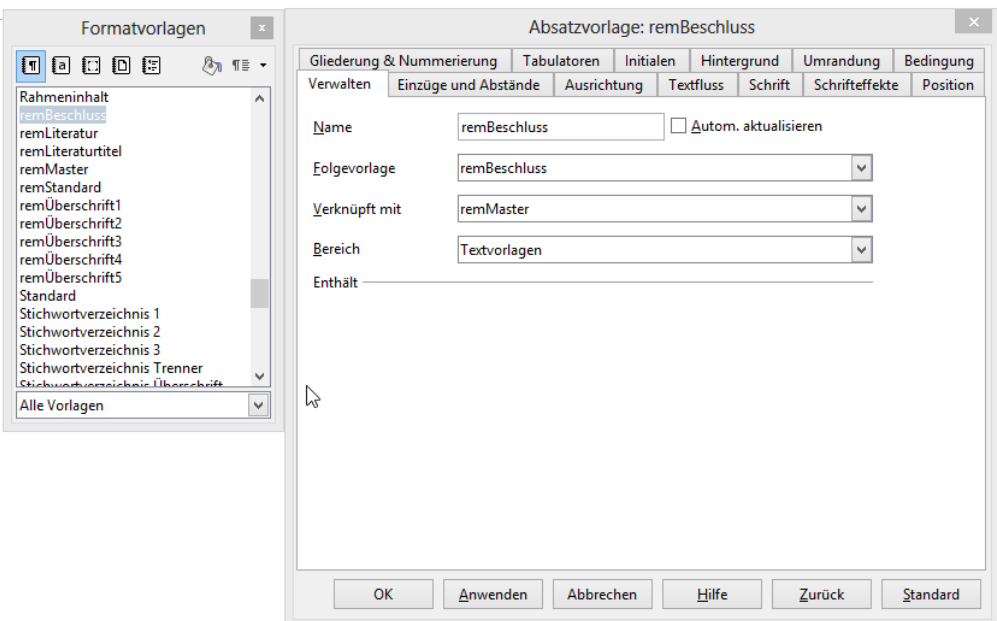

**Abbildung 2.4** Eine Formatvorlage basiert auf einer anderen und verwendet so die Grundeinstellungen

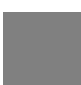

#### **Hinweis**

Wenn Sie selbst erstellte Überschriftsvorlagen im Navigator in der Kategorie "Überschrift" aufgelistet sehen möchten, müssen Sie eine der Gliederungsebenen Ebene 1, Ebene 2, … einschalten.

# **2.2 Die Zeichenvorlagen**

Über das Symbol "Zeichenvorlagen" können Sie vorhandene Zeichenvorlagen ändern oder neue Zeichenvorlagen erstellen. Dort können Sie nun über die Registerkarten Schrift, Schrifteffekt, Position und Hintergrund die entsprechenden Optionen einschalten.

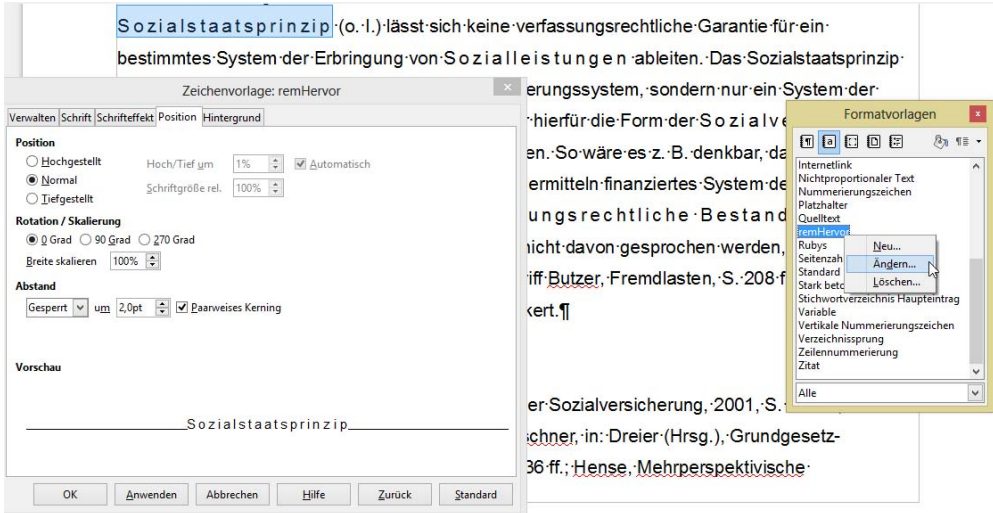

**Abbildung 2.5** Eine Zeichenvorlage wird erstellt und verwendet.

# **2.3 Die Rahmenvorlagen**

Analog zu den Zeichenvorlagen können Sie mit Hilfe dieser Option verschiedene Rahmenstile, die Sie immer wieder benötigen, abspeichern. Dies kann für Grafiken interessant sein, die immer wieder auf die gleiche Art und Weise eingefügt werden, oder für Linien, die sich wiederholen.

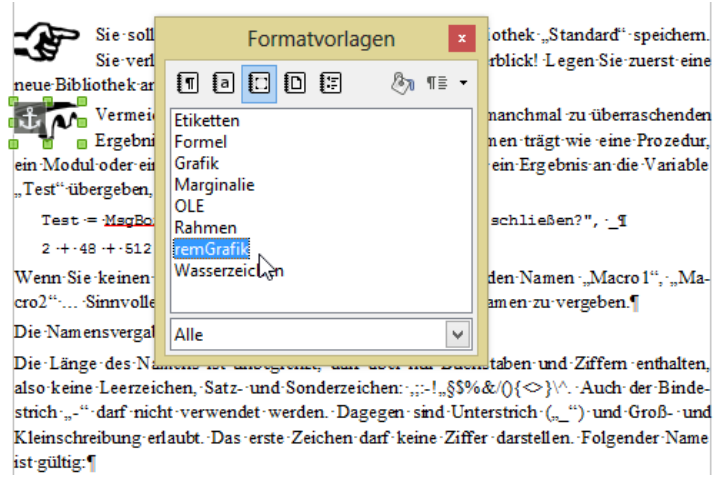

**Abbildung 2.6** Eine Rahmenvorlage

## **2.4 Die Seitenvorlagen**

Wenn Sie in einem Dokument zwischen verschiedenen Ausrichtungen der Seiten wechseln oder wenn Sie unterschiedliche Kopf-, beziehungsweise Fußzeilen haben, kann diese Vorlagenart für die interessant sein.

Hinter der Registerkarte "Verwalten" können Sie nicht nur den Namen der Seitenvorlage festlegen, sondern auch die Option, ob diese Vorlage ab hier bis zum Ende des Dokumentes fortgesetzt wird oder nur auf eine Seite angewandt wird. Ist die Folgevorlage beispielsweise wieder "Standard", dann wird nur die eine Seite mit dieser Seitenvorlagenkategorie formatiert. Ist die Folgevorlage jedoch die Vorlage selbst, wechselt die Seiteneinstellung danach nicht.

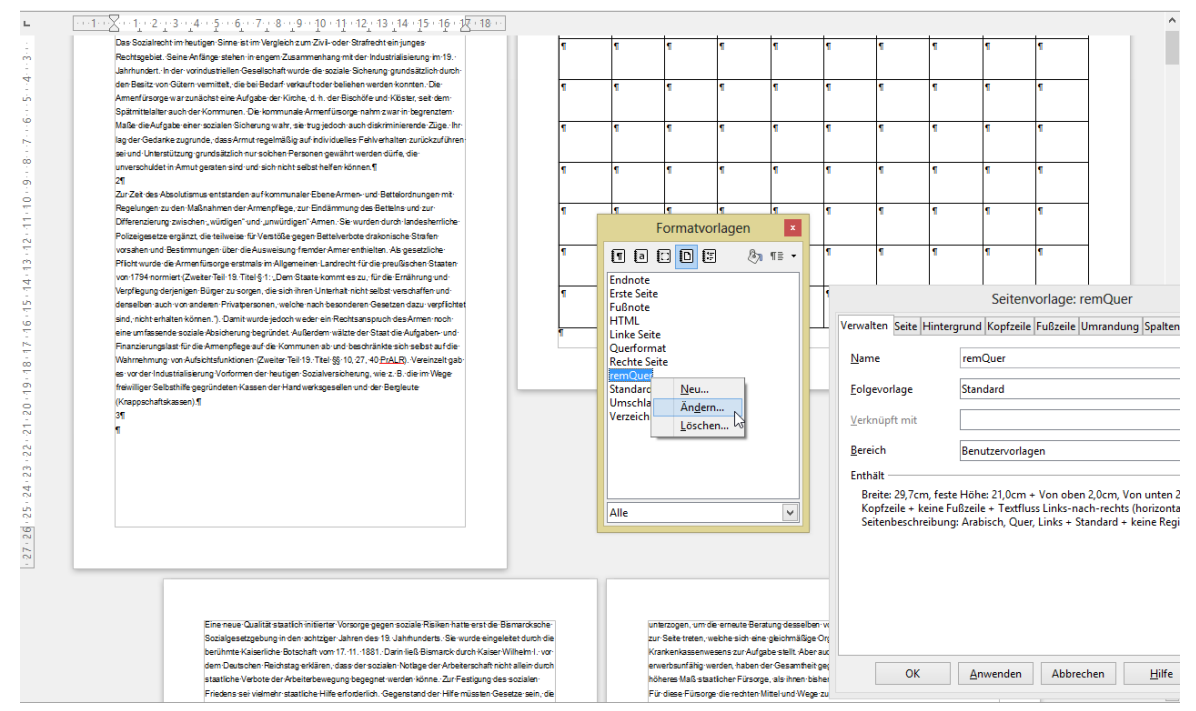

**Abbildung 2.7** Eine Seitenvorlage

Damit sie diese Vorlage innerhalb eines Dokumentes anwenden können, müssen Sie den Befehl *Einfügen / Manueller Umbruch* wählen. Dort wählen Sie eine Seitenvorlagenkategorie aus.

# **2.5 Die Nummerierungsvorlagen**

Wenn Sie immer wieder unterschiedliche Nummerierungen benötigen, können Sie für diese eine Vorlage erstellen. Dort wählen Sie entweder eine Aufzählungsoption oder eine Nummerierungsart aus. Für beide stehen hinter der Registerkarte "Position" und "Optionen" weitere Optionen zur Verfügung.

Für die Nummerierungen ist interessant, ob die Nummerierungen gegliedert sein sollen, das heißt, ob Sie in der Form

- 1
- 2
- 3
- 3.1
- 3.2
- 
- 3.3
- 3.3.1
- 3.3.2

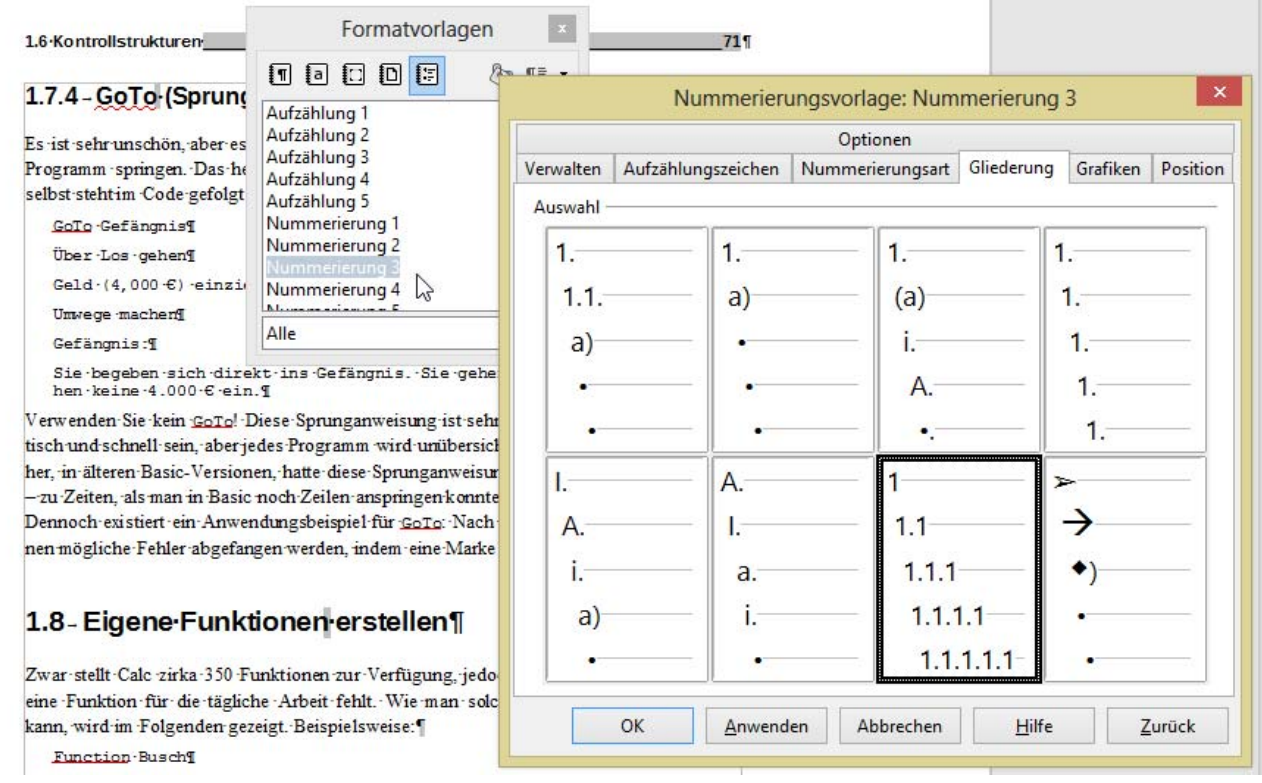

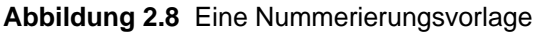

Und so weiter aufgebaut werden sollen. Wenn ja, dann darf diese Nummerierung nur an eine Ebene gebunden werden.

Diese Nummerierungsoptionen können Sie nun an Absatzvorlagen binden. Dort finden Sie hinter der Registerkarte "Gliederung & Nummerierung" die Einstellung "Nummerierungsvorlage". Damit kann eine Nummerierung an eine Absatzvorlage gebunden werden.

# **3 Dokumentvorlagen und Formatvorlagen**

Damit Sie die geänderten oder selbst erstellen Formatvorlagen für viele neuen Dokumente nützen können, müssen Sie das Dokument als Dokumentvorlage abspeichern. Das Vorgehen wurde in Kapitel 1: Dokumentvorlagen beschrieben.

In dem Dialogfeld "Formatvorlagen" finden Sie die Option "Vorlagen laden". Damit kann auf eine andere Datei zugegriffen werden und die Formatvorlagen aus dieser Datei in die aktuell geöffnete hineingezogen werden.

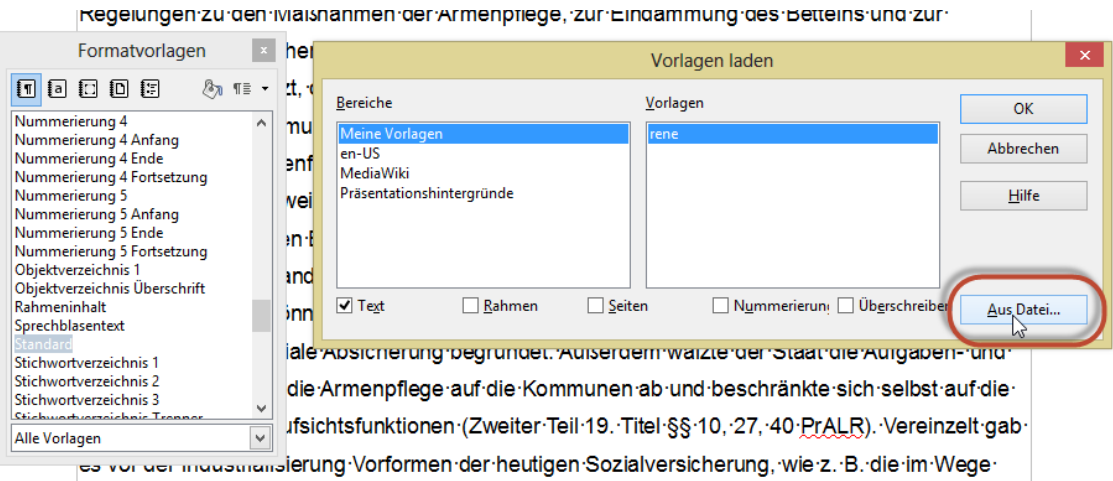

**Abbildung 3.1** Vorlagen können von einer Datei in eine andere kopiert werden.

# **4 Lange Dokumente**

Sicherlich kann man darüber streiten, ab wie vielen Seiten ein Dokument ein "langes" Dokument ist. Dennoch gibt es einige Elemente, die Sie sicherlich nur in einem mehrseitigen Dokument anwenden werden und nicht in einem Text, der nur aus einer Seite besteht.

# **4.1 Bewegen in langen Dokumenten**

Mit den Tastenkombinationen [Strg] + [Pos1] und [Strg] + [Ende] bewegen Sie den Cursor schnell zum Beginn und zum Ende des Dokumentes. Mit [Strg] + [ $\leftarrow$ ] und [Strg] + [ $\rightarrow$ ] "springen" Sie von Wort zu Wort. Die Tastenkombinationen [Strg] +  $\uparrow$ ] und [Strg] +  $\downarrow$ ] helfen Ihnen, um schnell von einem Absatz zum nächsten Absatz zu gelangen.

# **4.2 Markieren**

Sie können schnell das gesamte Dokument mit der Tastenkombination [Strg] + [A] (*Bearbeiten / Alles auswählen*) markieren.

Ebenso können Sie mit gedrückter Umschalttaste und den Tasten der Bewegung [ $\rightarrow$ ], [ $\leftarrow$ ], [ $\uparrow$ ], [ $\downarrow$ ], beziehungsweise: [Strg] + [ $\leftarrow$ ], [Strg] + [ $\rightarrow$ ], [Strg] + [ $\uparrow$ ] und [Strg] + [ $\downarrow$ ] Textteile markieren.

# **4.3 Suchen und Ersetzen**

Wie jede Textverarbeitung bietet auch LibreOffice eine Suchen-Funktionen. Sie kann mit Hilfe des Befehls *Bearbeiten / Suchen* oder mit der Tastenkombination [Strg] + [F] aufgerufen werden.

#### **Hinweis**

Beachten Sie, dass das Fenster zur Suche am unteren Rand oberhalb der Statuszeile angezeigt wird. Sie können es jedoch mit dem Lupensymbol vergrößern.

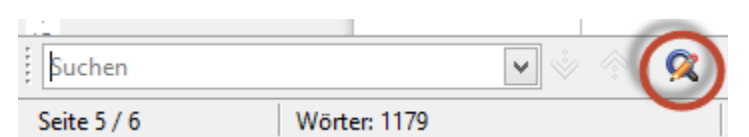

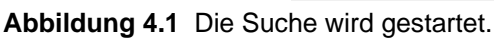

In das Dialogfeld "Suchen und Ersetzen" können Suchbegriffe eingegeben werden.

In dem Dialogfeld können Sie nach Groß- und Kleinschreibung unterscheiden lassen, ganze Wörter suchen, oder – wenn Sie die Schaltfläche "Weitere Optionen" anklicken – finden Sie dort weitere Einstellungen.

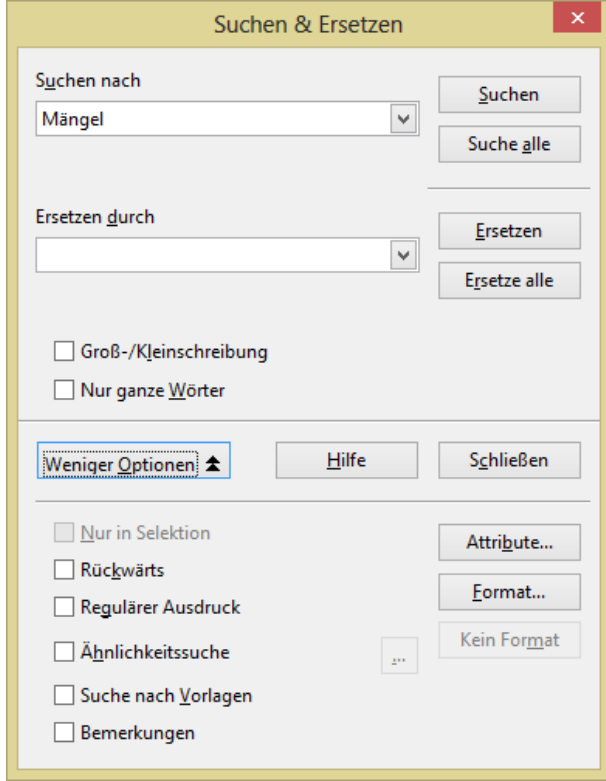

Abbildung 4.2 Das Dialogfeld "Suchen"

Wenn Sie sämtliche Absatzzeichen oder Tabulatoren eines Dokumentes oder einer Sektion löschen möchten, können Sie mit regulären Ausdrücken arbeiten. Geben Sie hier ein \$-Zeichen für Absatzzeichen, ein \t für Tabulator ein und aktivieren Sie unter "Mehr Optionen" die Option "Regulärer Ausdruck".

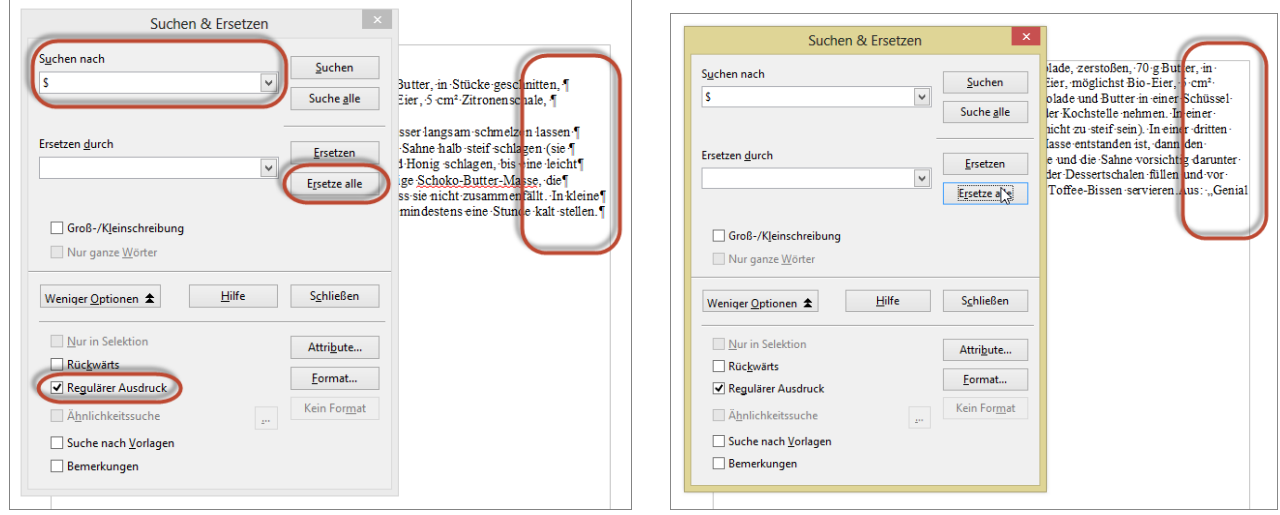

Abbildung 4.3 Das Dialogfeld "Suchen & Ersetzen" mit regulären Ausdrücken

#### **Hinweis**

Weitere Informationen über reguläre Ausdrücke finden Sie in der Hilfe von LibreOffice.

# **4.4 Der Navigator**

Einen guten Überblick über den Inhalt und die Struktur Ihres Dokumentes erhalten Sie, wenn Sie den Navigator öffnen. Sie finden ihn in *Ansicht / Navigator* oder über die Funktionstaste [F5]. Er liefert nicht nur einen guten Überblick über die einzelnen Elemente des aktuellen Dokumentes, sondern ermöglicht auch ein schnelles Anspringen bestimmter Textstellen.

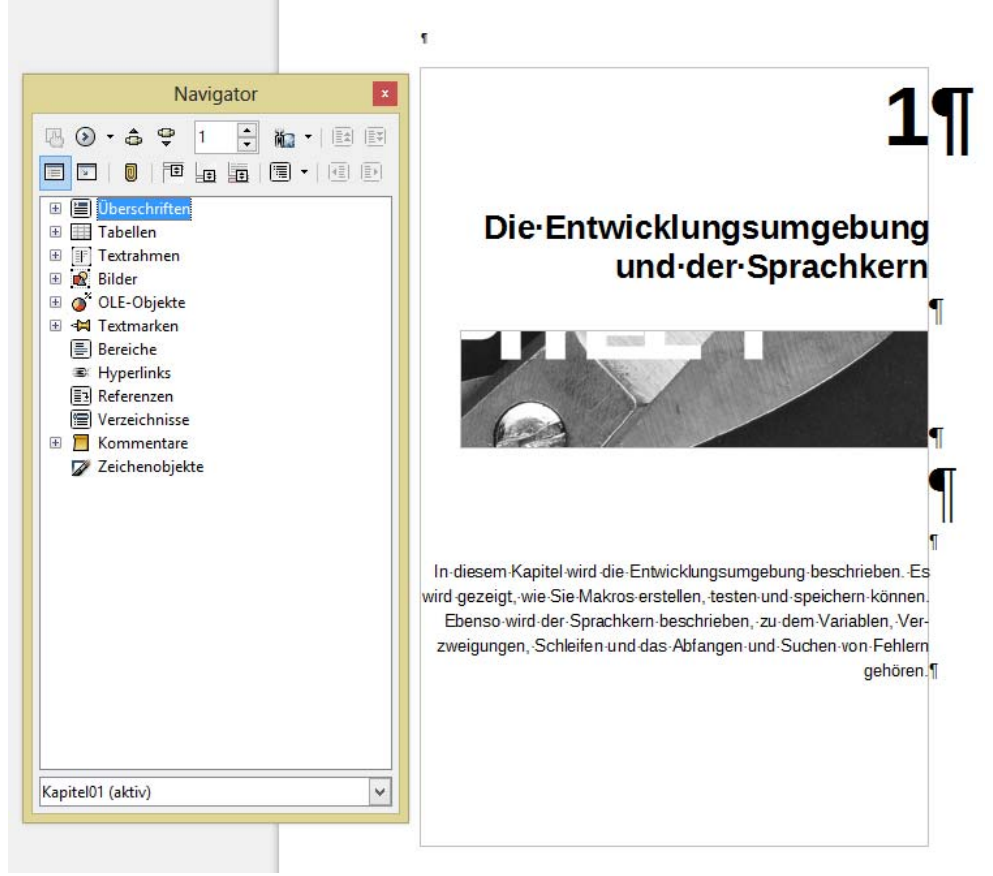

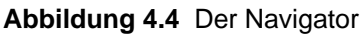

# **4.5 AutoKorrektur**

Vielleicht ist Ihnen beim Schreiben bereits aufgefallen, dass LibreOffice einige Dinge "von alleine" schreibt. Ein Text (c) wird umgewandelt in ©, 1/2 wird zu ¼, (tm) wird zu ™ und so weiter. All diese Einstellungen befinden sich in der Autokorrektur, zu der Sie über *Extras / AutoKorrektur-Optionen* gelangen.

Im ersten Tab "Ersetzung" befindet sich eine Liste von Begriffen, die ersetzt werden, beispielsweise wird aus "Fra" das Wort "Frau" oder aus "adnere" wird "andere".

Dort können Sie häufig auftretende Begriffe "lernen" lassen, indem Sie das Kürzel eingeben, das durch ein anderes Wort oder eine Formulierung ersetzt werden soll.

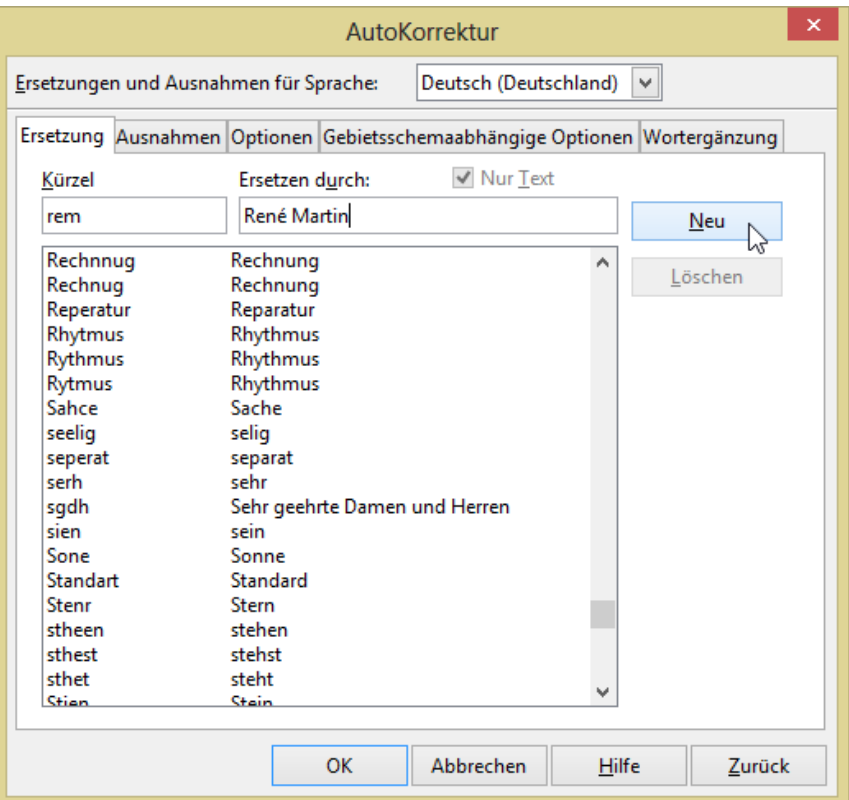

**Abbildung 4.5** Ein neuer Eintrag wird in die AutoKorrektur aufgenommen.

Hinter der Registerkarte "Optionen" verbergen sich einige Einstellungen:

- Ersetzungstabelle anwenden
- Zwei Großbuchstaben am Wortanfang korrigieren
- Jeden Satz mit einem Großbuchstaben beginnen
- Automatisch \*fett\* und \_unterstrichen\_
- URL erkennen
- Gedankenstriche ersetzen
- Lösche Leerzeichen und Tabulatoren am Absatzanfang und –ende
- Lösche Leerzeichen und Tabulatoren zwischen Zeilenanfang und –ende
- Doppelte Leerzeichen ignorieren
- Unbeabsichtigten Gebrauch der Feststelltaste korrigieren
- $\triangleright$  Nummerierung anwenden
- Umrandung anwenden
- > Tabelle erzeugen
- Vorlagen anwenden

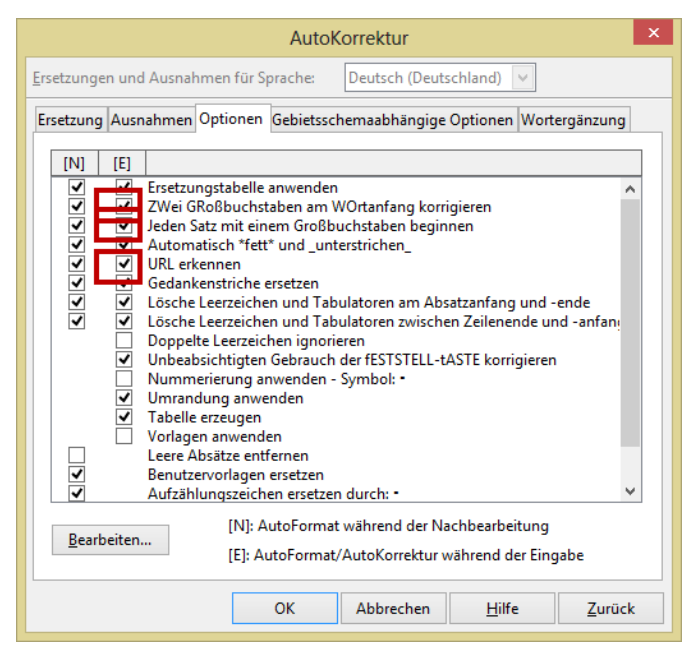

**Abbildung 4.6** Die Optionen der AutoKorrektur

#### **Hinweis**

Ich empfehle Ihnen, die Optionen Zwei Großbuchstaben korrigieren, Jeden Satz mit Großbuchstaben beginnen und URL erkennen zu deaktivieren.

Die Wortergänzung "sammelt" Wörter in einem Dokument ein und schlägt diese vor, wenn sie verwendet werden. Falls Sie diese Option nicht möchte, können Sie sie deaktivieren.

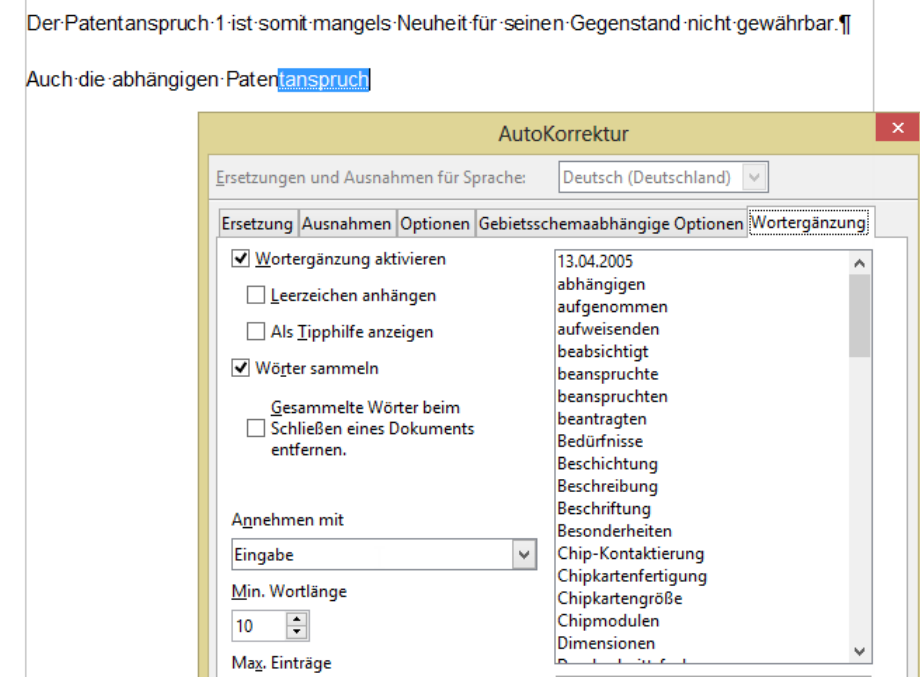

**Abbildung 4.7** Die Optionen der AutoKorrektur

## **4.6 AutoTexte**

Immer wiederkehrende Texte können abgespeichert werden, in dem der Text einmal in LibreOffice erfasst wird. Dort wird er markiert. Über den Menübefehl *Bearbeiten / AutoText* kann ein Name und ein Kürzel vergeben werden. Die Schaltfläche *AutoText / Neu* speichert den Textbaustein ab.

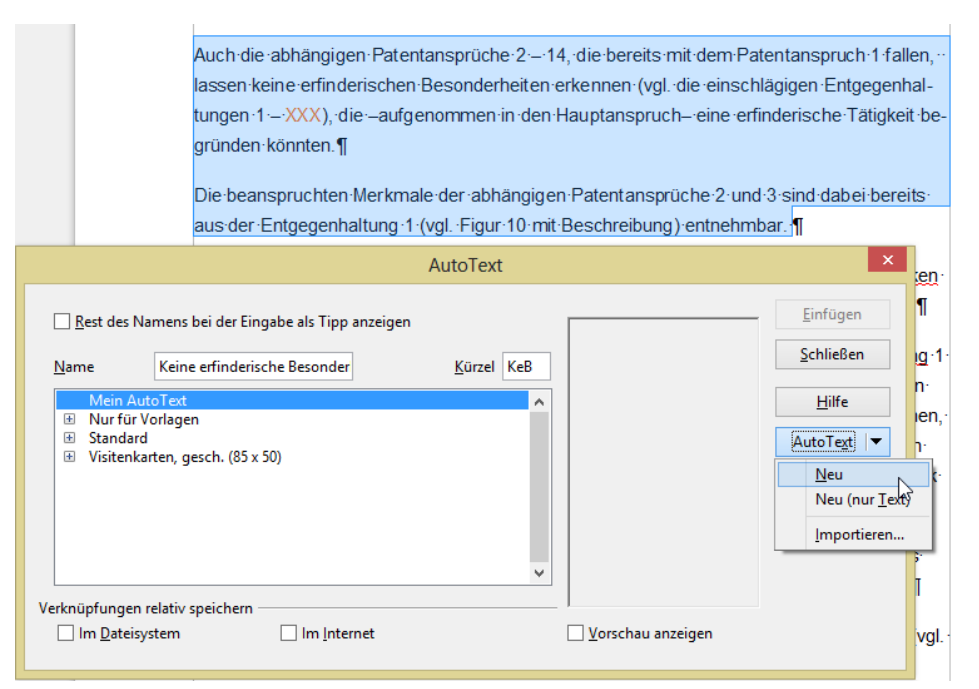

**Abbildung 4.8** Ein neuer Textbaustein (AutoText) wird gespeichert.

Er kann nun in jedem beliebigen Text wieder verwendet werden, indem man den Dialog Menübefehl *Bearbeiten / AutoText* öffnet, den Textbaustein auswählt und anschließend einfügt.

Oder indem Sie das Kürzel direkt in den Text eingeben und über die Taste [F3] in den dahinterliegenden Textbaustein verwandeln.

## **4.7 Inhaltsverzeichnis**

Um ein Inhaltsverzeichnis zu erstellen, gehen Sie in zwei Schritten vor:

- $\triangleright$  Kennzeichnen Sie einzelne Absätze als "Überschrift".
- > "Sammeln" Sie diese Absätze ein, indem Sie ein Inhaltsverzeichnis erstellen.

#### **4.7.1 Überschriften kennzeichnen**

Klicken Sie in eine der Überschriften, die im Inhaltsverzeichnis stehen sollen. Wählen Sie aus der Liste der Formatvorlagen entweder Überschrift1, Überschrift2, Überschrift3 oder eine eigene selbst erstellte Formatvorlage. Selbstverständlich können Sie die gewünschten Formatierungen an die Formatvorlage binden. Das Vorgehen wird in Kapitel 2.1 Die Absatzvorlagen beschrieben.

| 1-Die-Entwicklungsumgebung-und-der-                                                                                                    | Formatvorlagen<br>$\mathbf x$                                       |  |
|----------------------------------------------------------------------------------------------------|---------------------------------------------------------------------|--|
| Sprachkern¶                                                                                                    | i⊡l<br>非<br>$\P \equiv -$<br>ŧтI<br>$\vert$ a<br>扫                  |  |
|                                                                                                    | Titel<br>۸<br>Überschrift<br><b>Überschrift</b> 1                   |  |
| 1.1 - Wo•befinden•sich•die•Makros?¶                                                                                                    | Überschrift 2<br>Überschrift 3<br>Überschrift 4                     |  |
| Makros-werden in OOo-Basic an Bibliotheken gebunden. Diese sind Teile von I<br>ten. Es ist nicht möglich, lauffähige Basic-Prozeduren außerhalb von OOo z<br>Eb enso kann man mit OOo keine exe-Dateien erstellen. Zwar kann man OOo "vo | Überschrift 5<br>Überschrift 6<br>Überschrift 7                     |  |
| das heißt mit Programmiersprachen wie beispielsweise Java, VS NET, C++ ode<br>starten, aber mit dem "reinen" OOo-Basic ist es nicht möglich, Programme zu                                                                                | Überschrift 8<br>Überschrift 9<br>Überschrift 10<br>Überschrift H 1 |  |
| die außerhalb von OO o existieren.<br>Zum Erstellen, Üben und Testen empfiehlt es sich, ein leeres Dokument abzuspeic                                                                                                    | Überschrift H 2<br>Überschrift H 3                                  |  |
| die erstellten Makros daran zu hängen. Zwar könnte man ebenso an die Laufzeitt<br>von OOo Makros binden – am Anfang sollten Sie jedoch Abstand davon nehmen                                                                              | Überschrift H 4<br>Überechrift Hauntkanitel<br>Alle Vorlagen<br>v   |  |

**Abbildung 4.9** Die Überschriften werden mit den entsprechenden Formatvorlagen gekennzeichnet.

#### **4.7.2 Überschriften "einsammeln"**

Markieren Sie in Ihrem Dokument die Textstelle, an der Sie das Inhaltsverzeichnis einfügen möchten. Wählen Sie den Befehl *Einfügen / Verzeichnisse / Verzeichnisse*. Achten Sie darauf, der der Typ "Inhaltsverzeichnis" ausgewählt ist.

Wenn Sie die Formatvorlagen Überschrift1, Überschrift2, Überschrift3, ... verwendet haben, genügt es die Option "Erzeugen aus Gliederung" aktiviert zu lassen.

Wenn Sie eigene Überschriftsvorlagen verwendet haben, müssen Sie diese Ebenen über "Weitere Vorlagen" selektieren.

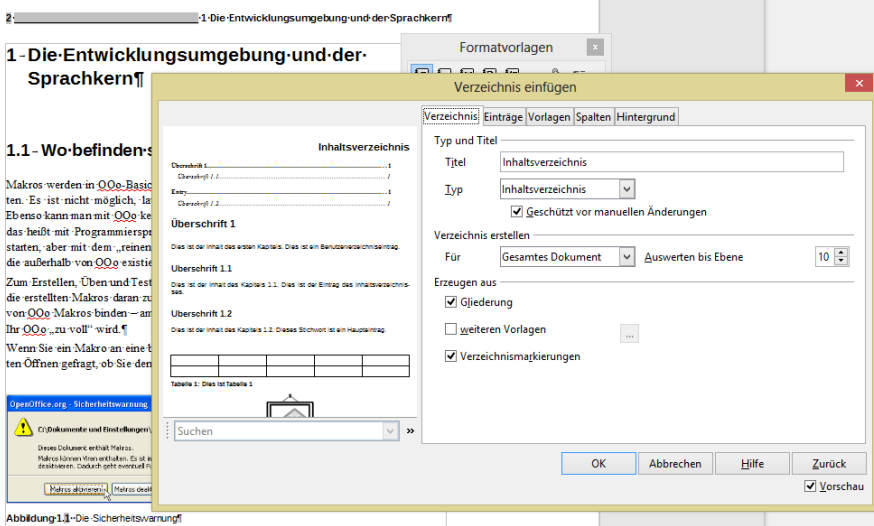

**Abbildung 4.10** Ein Inhaltsverzeichnis wird erstellt.

Wenn Sie Dinge im Dokument ändern, das heißt, wenn sich der Seitenumbruch verschiebt, wenn neue Überschriften hinzukommen, Überschriften auf andere Ebenen verschoben werden, die Texte sich ändern, und so weitern. Können Sie das Inhaltsverzeichnis aktualisieren. Klicken Sie hierzu mit der rechten Maustaste auf das Inhaltsverzeichnis. Im Kontextmenü finden Sie Option "Verzeichnis aktualisieren".

Im Kontextmenü finden Sie auch die Option "Verzeichnis bearbeiten". Darüber wird das Dialogfeld "Verzeichnis einfügen" erneut aufgerufen.

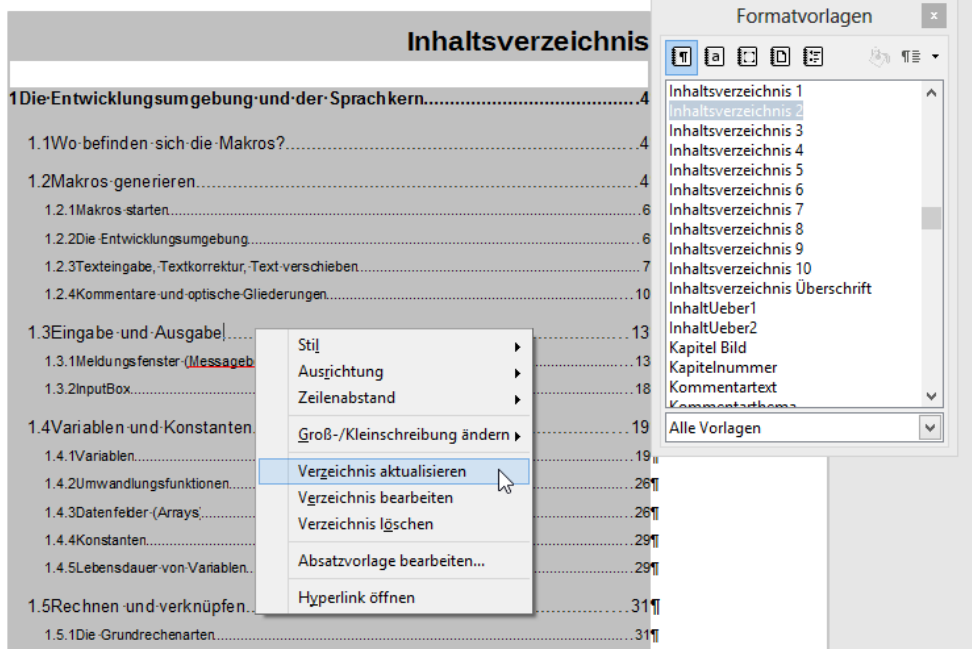

**Abbildung 4.11** Das fertige Inhaltsverzeichnis

#### **Hinweis**

Die Formatierungen des Inhaltsverzeichnisses basieren auf den Formatvorlagen Inhaltsverzeichnis1, Inhaltsverzeichnis2, Inhaltsverzeichnis3, … und können dort geändert werden.

## **4.8 Stichwortverzeichnis**

Das Stichwortverzeichnis – der Index – hat Ähnlichkeiten mit dem Inhaltsverzeichnis. Um ein Stichwortverzeichnis zu erstellen, gehen Sie in zwei Schritten vor:

- $\triangleright$  Kennzeichnen Sie einzelne Wörter als "Eintrag".
- > "Sammeln" Sie diese Stichwörter ein, indem Sie ein Stichwortverzeichnis erstellen.

#### **4.8.1 Einträge kennzeichnen**

Markieren eines der Wörter, die im Stichwortverzeichnis erscheinen sollen. Wählen Sie den Menübefehl *Einfügen / Verzeichnisse / Eintrag*. Dort können Sie den Begriff ändern, das heißt so schreiben, wie er im Stichwortverzeichnis erscheinen soll. Bestätigen Sie Eingabe mit der Schaltfläche *Einfügen*.

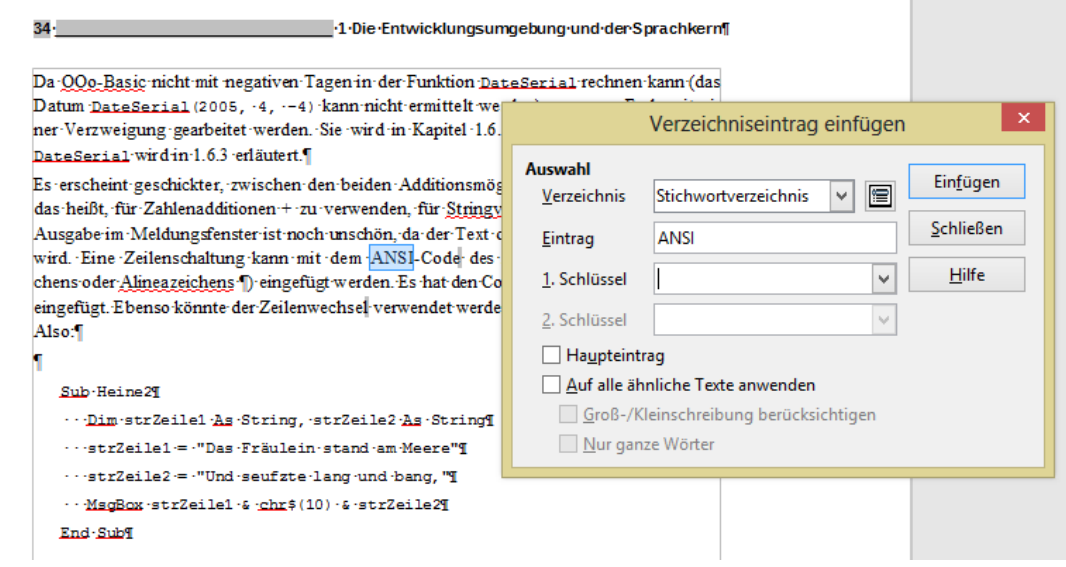

**Abbildung 4.12** Ein Verzeichniseintrag wird eingefügt.

#### **4.8.2 Einträge "einsammeln"**

Wechseln Sie in Ihrem Dokument an die Textstelle, an der das Stichwortverzeichnis stehen soll. Fügen Sie das Verzeichnis über den Menübefehl *Einfügen / Verzeichnisse / Verzeichnisse* ein. Achten Sie darauf, dass der Typ "Stichwortverzeichnis" gewählt wurde. Bestätigen Sie das Dialogfeld mit "OK".

Im Kontextmenü des Stichwortverzeichnisses finden Sie die beiden Einträge "Verzeichnis aktualisieren" und "Verzeichnis bearbeiten". Darüber kann das Verzeichnis aktualisiert werden, beziehungsweise das Dialogfeld erneut aufgerufen werden.

|                                                                       |                                                   | Formatvorlagen                                                                                               |
|-----------------------------------------------------------------------|---------------------------------------------------|----------------------------------------------------------------------------------------------------|
| Stichwortverzeichnis¶                                                 |                                                   | 00000<br>TE +                                                                                                |
| 32 <sup>T</sup>                                                       |                                                   | Stichwortverzeichnis<br>^                                                                                    |
| 41                                                                    | Dateizugriff                                      | Stichwortverzeichnis 2                                                                                       |
| 84                                                                    |                                                   | Stichwortverzeichnis 3<br>Stichwortverzeichnis Trenner                                                       |
|                                                                       |                                                   | Stichwortverzeichnis Überschrift                                                                             |
| 34                                                                    |                                                   | Tabelle                                                                                                    |
| Stil<br><b>81</b><br>Ausrichtung<br><b>61</b><br>Zeilenabstand<br>191 |                                                   | <b>Tabelle Kopf</b><br><b>Tabelle Text</b><br>Tabelle Überschrift<br>Tabellen Inhalt<br><b>Tabellen Text</b> |
|                                                                       |                                                   | Tabellen Überschrift<br>Tabellenkopf                                                                         |
| Verzeichnis aktualisieren                                             |                                                   | Tabellenverzeichnis 1                                                                                        |
| 131<br>Verzeichnis bearbeiten                                         | Dir.                                              | Tabellenverzeichnis Überschrift                                                                              |
| Verzeichnis löschen                                                   |                                                   | Text<br>$T_{out}$ 75                                                                                         |
| 131<br>Absatzvorlage bearbeiten                                       | $Do$ Loop                                         | Alle Vorlagen<br>$\checkmark$                                                                                |
|                                                                       | Groß-/Kleinschreibung ändern »<br>41<br> 81<br>hł | Date Value                                                                                                   |

**Abbildung 4.13** Das fertige Stichwortverzeichnis

## **4.9 Fußnoten**

Fußnoten sind Anmerkungen, Erläuterungen, Kommentare im Text. Eine Nummer oder ein Zeichen im Text korrespondiert mit der Erläuterung am Seitenende oder am Textende.

Sie fügen eine Fußnote ein, indem Sie den Cursor an die entsprechende Textstelle setzen, dort den Menübefehl *Einfügen / Fuß-Endnote* wählen und anschließend beispielsweise eine automatische Nummer vergeben lassen. Die Nummer im Text ist per Hyperlink mit der Nummer in der Fußnote verknüpft und umgekehrt. Werden weitere Fußnoten eingefügt, wird die Nummer automatisch aktualisiert.

#### **Hinweis**

Über *Extras / Fuß-Endnoten* können sämtliche Fußnoten in Endnoten und umgekehrt verwandelt werden Das ist sinnvoll, wenn man alle Fußnoten zusammen lesen möchte oder mehrere Fußnoten kopieren möchte.

## **4.10 Kommentare**

Einen Kommentar können Sie über den Befehl *Einfügen / Kommentar* in ein Dokument einfügen. Der Kommentar wird in einer Sprechblase am Seitenrand angezeigt. Der vergebene Name wird aus den libreOffice-Optionen geholt. Sie können Ihren Benutzernamen eingeben, beziehungsweise ändern, indem Sie in *Extras / Optionen / LibreOffice / Benutzerdaten* Ihren Namen eintragen.

#### **Hinweis**

Ein Nachträgliches Ändern des Benutzernamens im Kommentar ist leider nicht mehr möglich.

#### **Hinweis**

Beachten Sie, dass man mit Hilfe des Navigators schnell sämtliche Kommentare eines Textes finden kann. Ein Doppelklick auf den Kommentartext im Navigator führt zu der entsprechenden Stelle.

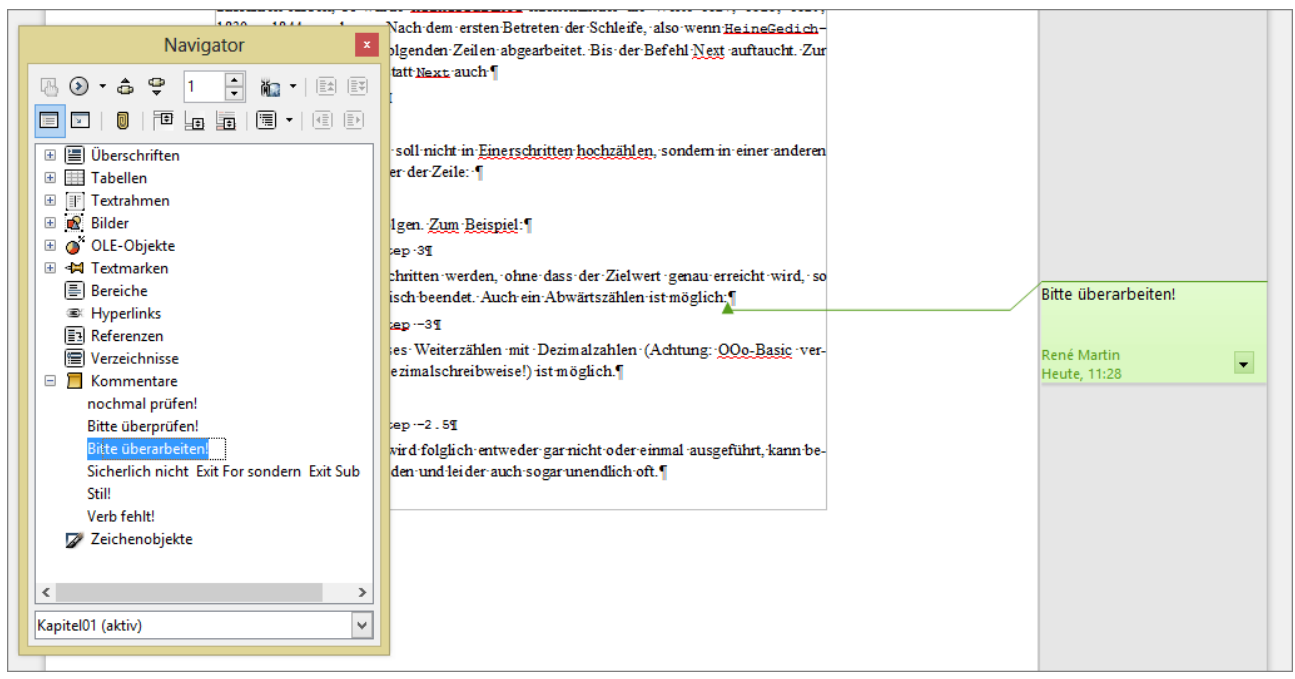

**Abbildung 4.14** Kommentare

# **4.11 Kopf- und Fußzeilen**

Eine Kopfzeile fügen Sie über den Menübefehl *Einfügen / Kopfzeile* ein. Analog wird eine Fußzeile über *Einfügen / Fußzeile* aktiviert. Texte, die Sie dort hinein schreiben, stehen dann auf jeder Seite des Dokuments.

Selbstverständlich können Sie in einer Kopf- oder Fußzeile eine Seitennummer (Paginierung) einfügen. Wechseln Sie hier an die entsprechende Stelle (beispielsweise mit Hilfe eines Tabulators oder mit der Ausrichtung "zentrieren". Dann können Sie die Seitennummer über *Einfügen / Feldbefehl / Seitennummer* einfügen. In den Feldbefehlen finden Sie auch eine Funktion für die Gesamtzahl der Seiten, den Dateinamen, den Namen des Autors, das, letzte Änderungsdatum, …

Feldbefehle werden normalerweise grau unterlegt, damit ersichtlich ist, dass es sich um eine Feldfunktion und nicht um einen eingegebenen Text handelt. Diese Option kann über *Ansicht / Markierungen* deaktiviert werden. Ebenso kann die hinter einem Feldbefehl liegende Funktion einsehen, indem man die Option *Ansicht / Feldnamen* einschaltet. Selbstverständlich kann über die gleiche Option diese Ansicht wieder deaktiviert werden.

Wenn Sie eine Kopfzeile (oder Fußzeile) auf einer Seite deaktivieren (oder ändern) möchten, dann müssen Sie eine Formatvorlage der Kategorie "Seitenvorlage" wählen. Dort finden Sie beispielsweise die Vorlage "Erste Seite".

#### **4 Lange Dokumente**

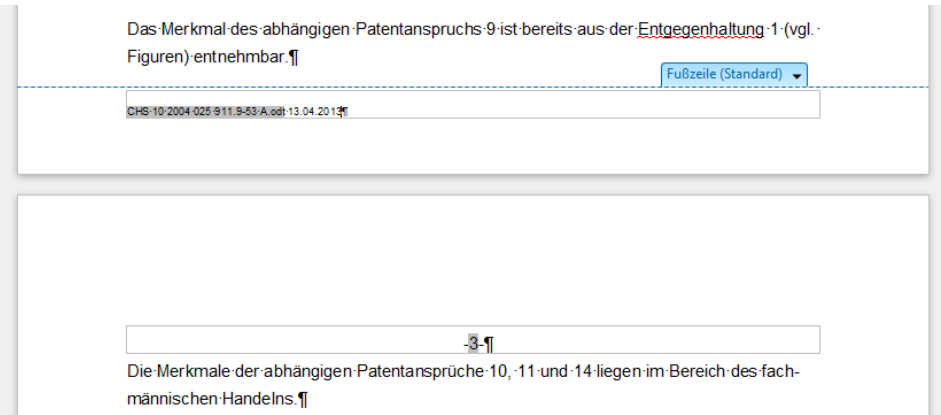

#### **Abbildung 4.15** Eine Fußzeile

#### **Hinweis**

Über das Menü *Ansicht / Feldnamen* oder die Tastenkombination [Strg] + [F9] können Sie zwischen der Ergebnisansicht und der dahinterliegenden Feldfunktion wechseln.

## **4.12 Hyperlinks**

Bei einem Inhaltsverzeichnis werden automatisch Hyperlinks zwischen den Texten des Inhaltsverzeichnisses und der entsprechenden Überschrift eingefügt. Sie können aber auch manuelle Hyperlinks erstellen. Markieren Sie einen Text und fügen den Hyperlink über den Menübefehl *Einfügen / Hyperlink* ein. Dort wählen Sie das Sprungziel, indem Sie eine URL (eine Internetadresse) eingeben oder über die Schaltfläche "Dokument" eine Datei mit dem Text verlinken.

Der Hyperlink ist an der blauen Schriftfarbe und dem Unterstrich erkennbar. Mit gedrückter Strg-Taste und einem Klick auf den Hyperlink wird das Sprungziel erreicht.

Im Kontextmenü finden Sie den Befehl Hyperlink entfernen.

#### **Hinweis**

Wenn Sie die Option "URL erkennen" in *Extras / Autokorrektur / Optionen* aktivieren, werden E-Mail-Adressen und Internetadressen automatisch mit einem Hyperlink (und damit auch mit blauer Schriftfarbe und einem Unterstrich) versehen.

## **4.13 Rahmen**

Ein Rahmen ist ein Container für Texte oder Bilder. Er kann über *Einfügen / Rahmen* in das Dokument eingefügt werden. Der Rahmen kann verschoben werden, vergrößert werden und selbstverständlich mit Text (oder einem Bild) gefüllt werden.

Die Umrandung kann über das Kontextmenü entfernt werden. Im Kontextmenü finden Sie weitere Optionen des Rahmens.

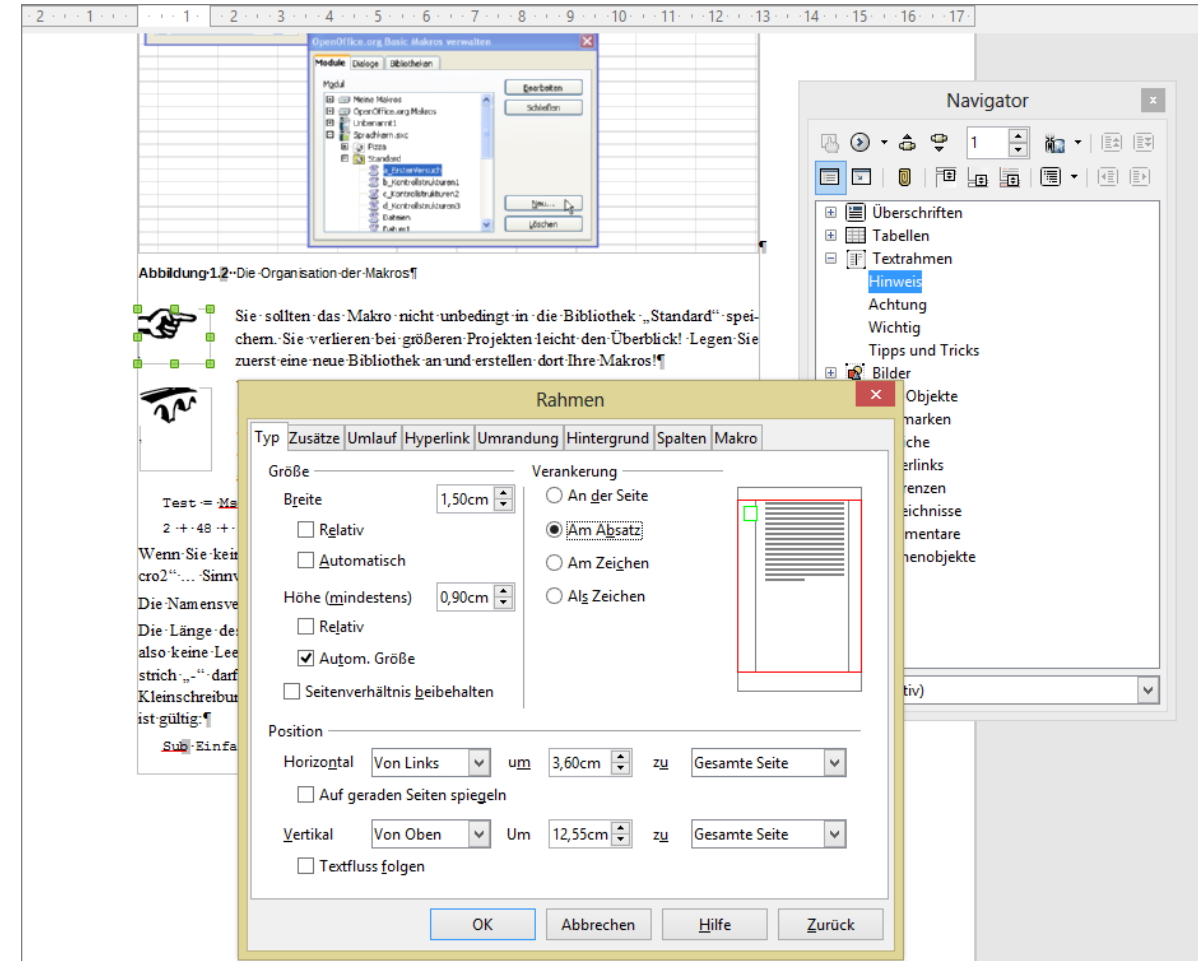

**Abbildung 4.16** Ein Rahmen mit den zugehörigen Optionen

# **5 Grafiken**

Um ein Bild, das auf der Festplatte gespeichert ist, in ein Dokument einzufügen, verwenden Sie den Menübefehl *Einfügen / Bild / Aus Datei*. Das Bild wird an die Position platziert, an der sich der Cursor befindet. Um das Bild zu löschen, muss es markiert sein. Sie erkennen an den acht Auswahlrechtecken (Markierungspunkten, Henkeln, Anfassern, …), dass es markiert ist. Die Auswahlpunkte befinden sich jeweils an den vier Ecken und an den vier Seiten.

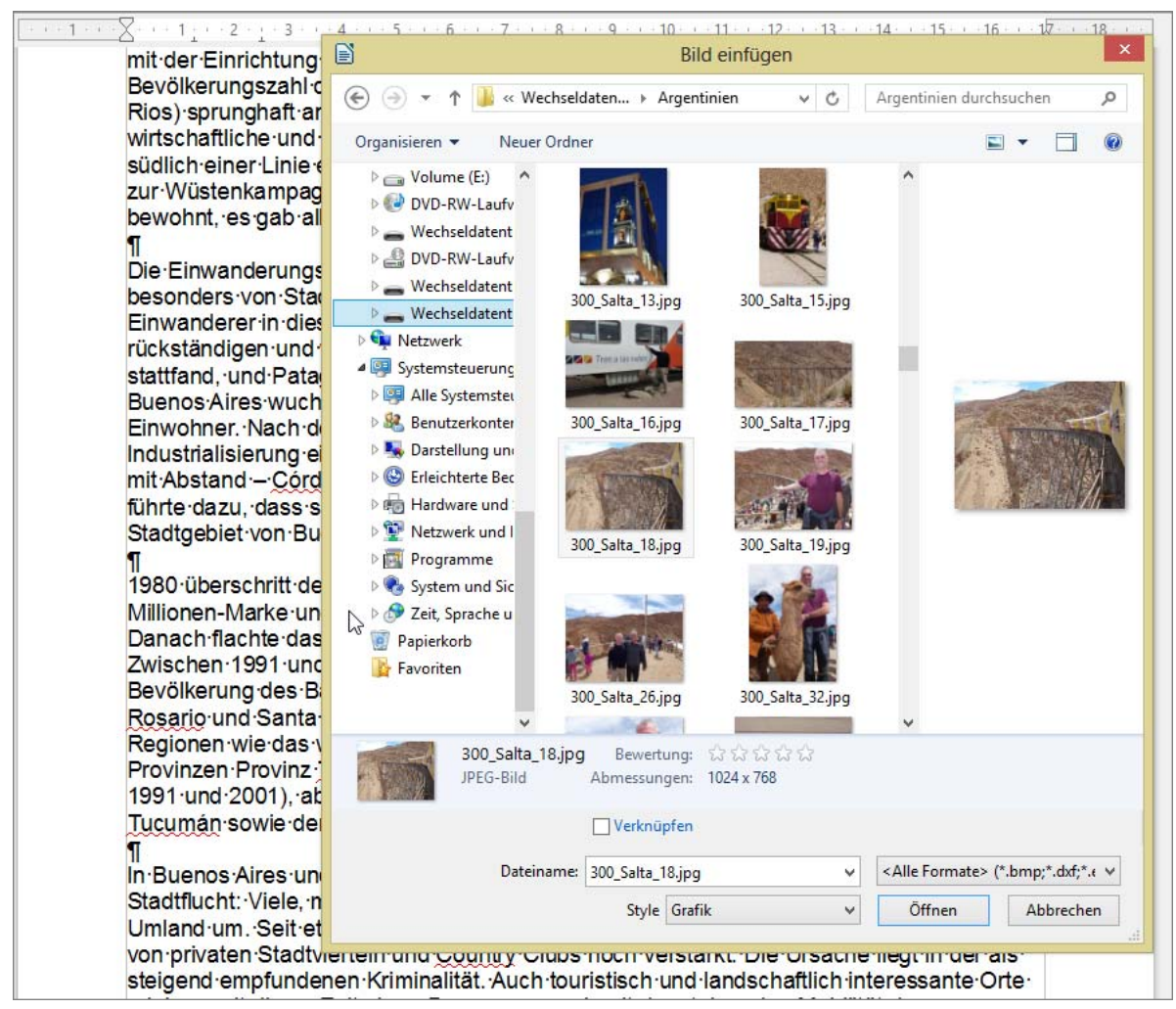

**Abbildung 5.1** Ein Bild wird eingefügt.

Das Bild kann vergrößert oder verkleinert werden, indem Sie einen der vier Eckanfasser ziehen.

#### **Achtung**

Um das Bild proportional zu vergrößern oder zu verkleinern, müssen Sie die [Strg]-Taste gedrückt halten, wenn Sie einen der vier Eckanfasser diagonal ziehen.

# **5.1 Das Verhältnis Bild-Text**

Das Bild kann mit gedrückter Maustaste verschoben werden. Wenn Sie das Bild markieren, sehen Sie ein Ankersymbol. Es gibt Aufschluss darüber, wo das Bild verankert ist. Das Bild kann an der Seite verankert sein, was bedeutet, dass der Text stets um das Bild herumläuft. Oder das Bild kann an einem Absatz verankert sein. Das wiederum bedeutet, dass Text, der im Absatz darüber eingefügt wird eine Verschiebung des Bildes bewirkt. Text der im "Ankerabsatz" oder darunter eingefügt wird hat keinen Einfluss auf die Lage des Bildes.

**RPBO** überschritt der Großraum Buenos Aires im nationalen Zensus·zum·ersten·Mal·die·10-Millionen-Marke-und konzentrierte damit fast 40 % der Bevölkerung (damals 24 Millionen). Danach flachte das Wachstum der Städte der Küstenregion allerdings deutlich ab. Zwischen 1991 und 2001 verlor die Stadt Buenos Aires 7 %·ihrer·Einwohner.·die Bevölkerung des Ballungsraums der Stadt insgesamt stieg nur noch leicht an, auch Rosario und Santa Fe stagnierten. Zum Wachstumsmagnet wurden dagegen abgelegene Regionen wie das wirtschaftlich boomende.

**Abbildung 5.2** Ein Bild wird verkleinert.

Im Kontextmenü des Bildes finden Sie die Option "Umlauf". Dabei bedeutet:

## **Kein Umlauf**

Der Text steht über und unter dem Bild und wird wie ein "großer leerer" Absatz behandelt.

#### **Seitenumlauf**

Der Text kann links oder rechts oder links und rechts des Bildes stehen. Damit der Text das Bild umfließen kann, muss selbstverständlich das Bild kleiner als die Breite der Textmarkierung (des Satzspiegels) sein.

#### **Hinweis**

Beachten Sie, dass ein Text, der ein Bild gleichzeitig links und rechts umfließt, schwierig zu lesen ist, da das Auge immer einen Sprung über das Bild machen muss.

## **Dynamischer Seitenumlauf**

Der Text befindet sich nur links oder rechts des Bildes, wenn das Bild nicht zu groß ist.

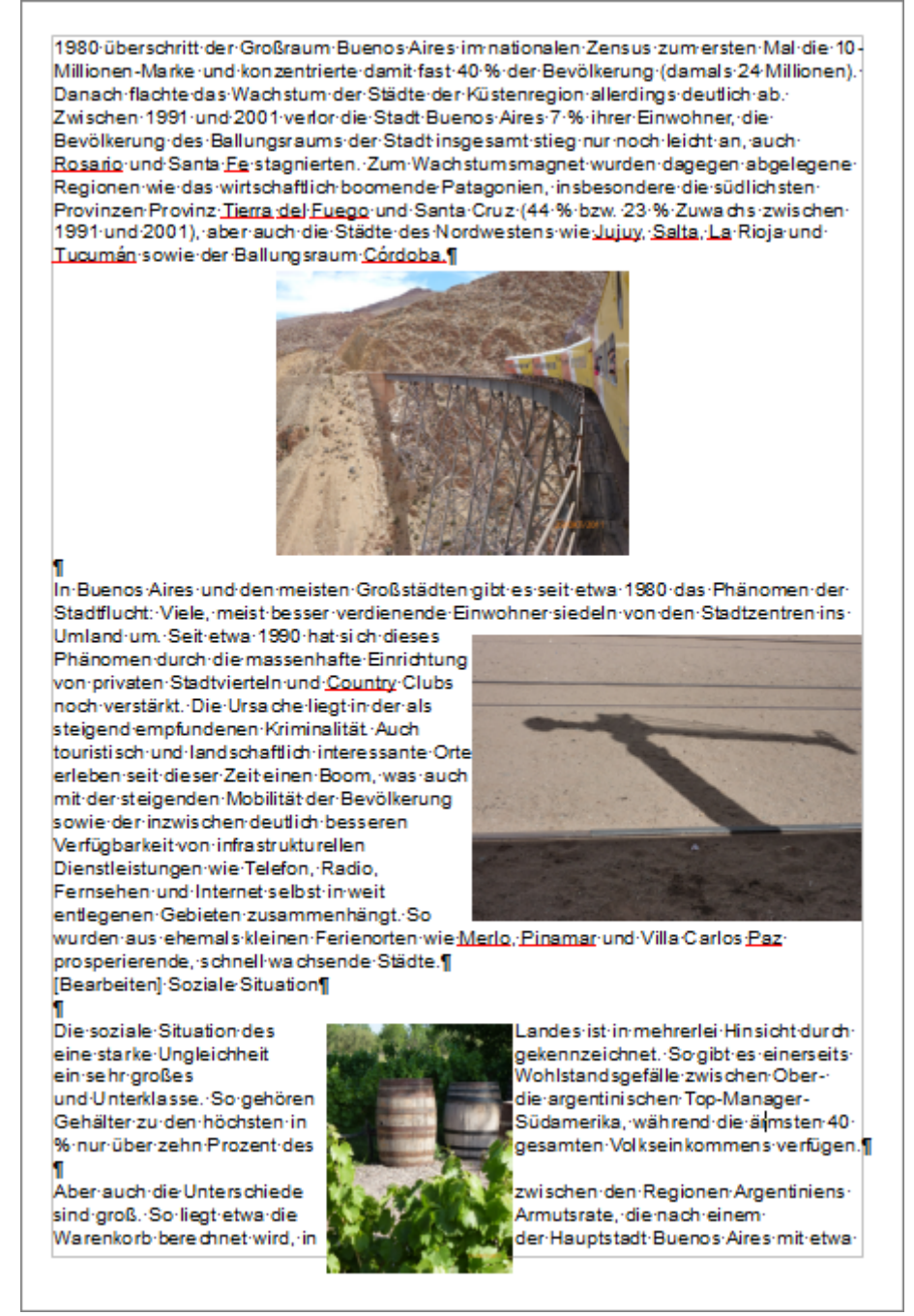

**Abbildung 5.3** Kein Umlauf, Seitenumlauf und dynamischer Seitenumlauf

#### **Durchlauf**

Das Bild liegt über dem Text. Diese Option ist sicherlich nur dann sinnvoll, wenn die Transparenz des Bildes erhöht wird.

#### **Im Hintergrund**

Wie der Name bereits sagt, liegt das Bild hinter dem Text. Hierbei sollte ein helles Bild gewählt werden oder die Transparenz des Bildes erhöht werden. So kann das Bild die Funktion eines Wasserzeichens übernehmen.

Wenn sie die Option "Seitenumlauf" oder "Dynamischer Seitenumlauf" gewählt haben, können Sie den Abstand des Bildes zum Text festlegen. Sie finden diese Option im Kontextmenü des Bildes in der Option Bild hinter der Registerkarte "Umlauf". Dort können die vier Abstände festgelegt werden.

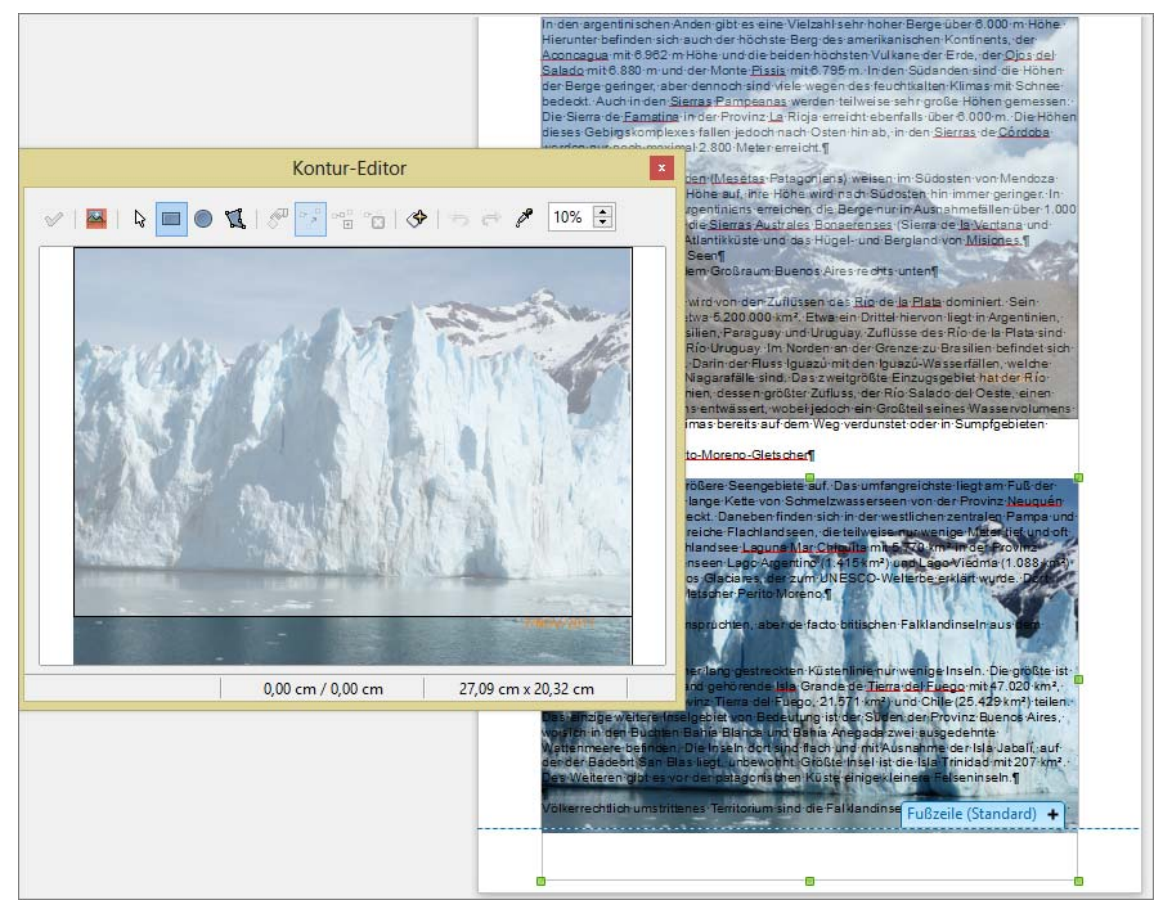

**Abbildung 5.4** Zwei halbtransparente Bilder – eines vor, eines hinter dem Text. Das unter Bild wird beschnitten.

# **5.2 Bilder beschneiden**

Wenn Sie nur einen Teil eines Bildes anzeigen lassen möchten, können Sie über das Kontextmenü *Umlauf / Kontur bearbeiten* ein Auswahlrechteck im entsprechenden Dialog aufziehen. Sie müssen die über das erste Symbol ("Zuweisen") bestätigen.

Die ausgeblendeten Teile werden nach Schließen des Dialogs nicht gelöscht, sondern sind lediglich unsichtbar. Sie können über das gleiche Kontextmenü wieder eingeblendet werden. Selbstverständlich können Sie dieses Bildteil verschieben und den Abstand zum Text festlegen. Auch können Sie jederzeit den Ausschnitt vergrößern, verkleinern und wieder löschen, also das Bild zu dem ursprünglichen Zustand zurückführen.

## **5.3 Die Zeichenwerkzeuge**

Wenn Sie die Symbolleiste "Zeichnen" öffnen (*Ansicht / Symbolleiste / Zeichnen*), finden Sie in dieser Symbolleiste Werkzeuge, um Linien und Rechtecke in einem Dokument, beispielsweise auf einem Bild zu zeichnen. Wählen Sie das entsprechende Werkzeug (beispielsweise Linie oder Rechteck) aus, lassen die Maus los und ziehen anschließend mit gedrückter Maustaste die Linie oder das Rechteck auf. Es ist markiert, wenn Sie bei der Linie an Anfang und Ende einen Anfassungspunkt sehen, bei einem Rechteck sehen Sie um das Objekt herum acht Anfasser. Mit ihrer Hilfe kann das Objekt verschoben, vergrößert oder verkleinert werden.

Wenn Sie ein Objekt markiert haben, ändert sich die Symbolleiste "Format" in die Symbolleiste "Zeichnungsobjekt-Eigenschaften". Darüber oder über das Kontextmenü Linie, beziehungsweise Fläche kann die Linienart (durchgezogen, gepunktet, gestrichelt,…), die Linienstärke, die Linienfarbe geändert werden. Falls Sie Pfeilspitzen einschalten möchten, finden Sie diese Option auch dort.

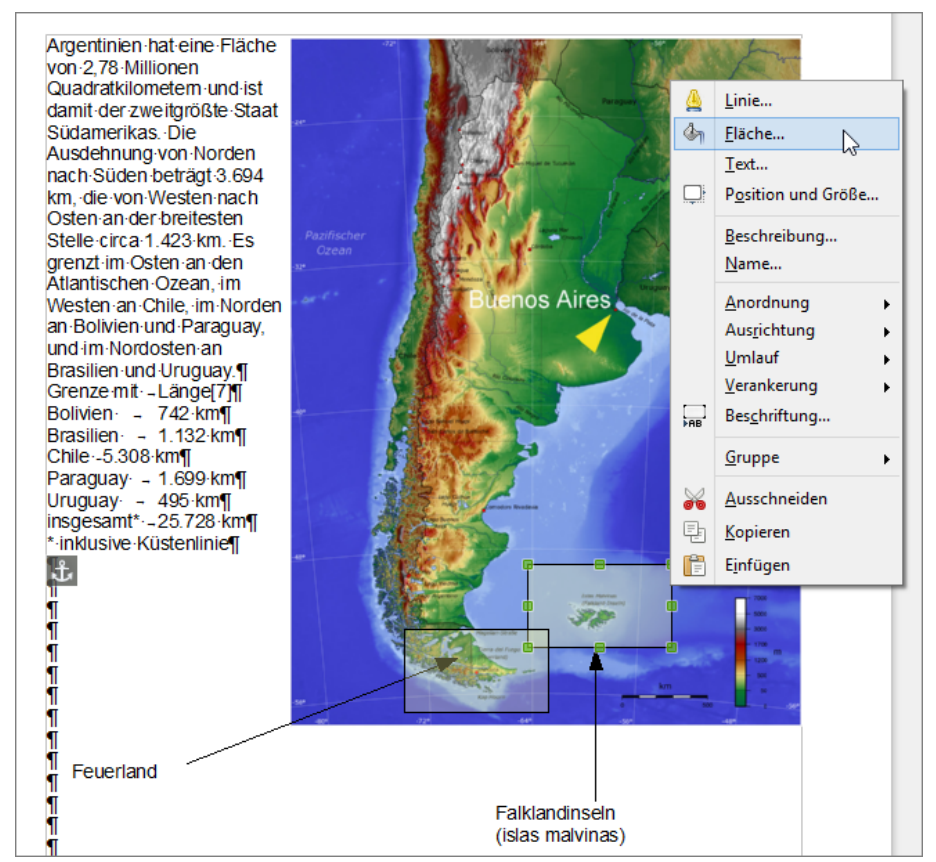

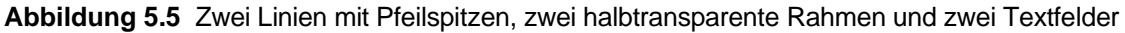

Bei geschlossenen Objekten (beispielsweise Rechtecken) können Sie die Füllfarbe ändern, die Transparenz heraufsetzen und einen Schatten einschalten.

#### **Hinweis**

Sollte sich eine Linie oder ein Rechteck fälschlicherweise hinter dem Bild befinden, kann man es hervorholen, indem man im Kontextmenü de Option *Anordnung /Ganz nach vorn* (beziehungsweise ganz nach hinten) wählt.

# **6 Abbildungsverzeichnis**

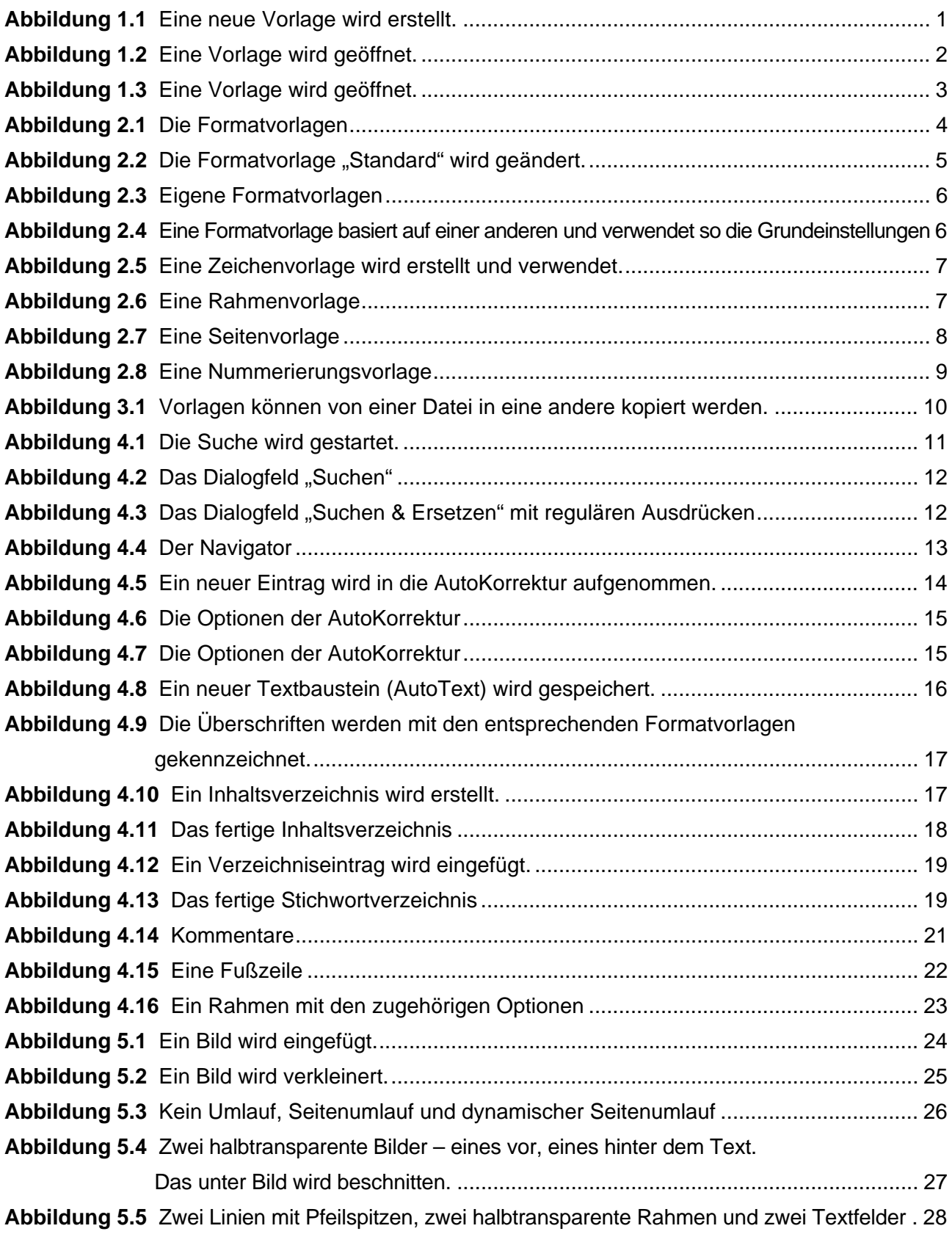

# **7 Stichwortverzeichnis**

Absatzvorlagen 4 Alles auswählen 11 Anfasser 24 Anordnung 28 ausblenden 27 Ausrichtung 8 Auswahlpunkt 24 Auswahlrechteck 24 AutoKorrektur 13 AutoText 16 Beginn des Dokumentes 11 beschneiden 27 Bild 24 Dokumentvorlage 1 Durchlauf 26 Dynamischer Seitenumlauf 25 Eckanfasser 24 Ende des Dokumentes 11 Endnote 20 Feldbefehl 21 Formatvorlage 4 Füllfarbe 28 Fußnote 20 Fußzeile 21 Gedankenstriche 14 Grafik 24 Hintergrund 26 Hyperlink 20, 22 Index 18 Inhaltsverzeichnis 16 Internetadresse 14, 22 Kommentar 20 Kontur 27 Kopfzeile 21 Kürzel 14 Linie 28 Linienfarbe 28 Linienstärke 28 Listenvorlagen 4 Markierungen 21 Markierungspunkt 24 Navigator 6, 13 Paginierung 21 Pfeilspitze 28 Rahmen 22 Rahmenvorlagen 4 Rechteck 28 Regulärer Ausdruck 12 Satz mit einem Großbuchstaben 14 Seitennummer 21 Seitenumlauf 25, 27 Seitenvorlagen 4 Standard 5 Standardvorlage 3 Stichwortverzeichnis 18 Suchen 11 Suchen und Ersetzen 11 Textbaustein 16 Tippfehler 13 Transparenz 26 Überschrift 5, 16 URL 14, 22 Verzeichnis 17 Wasserzeichen 26 Wortergänzung 15 Zeichenvorlagen 4 Zeichenwerkzeug 28 Zwei Großbuchstaben am Wortanfang 14